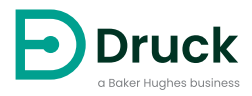

# **DPI611 휴대용 압력 교정기**

# 지침 설명서

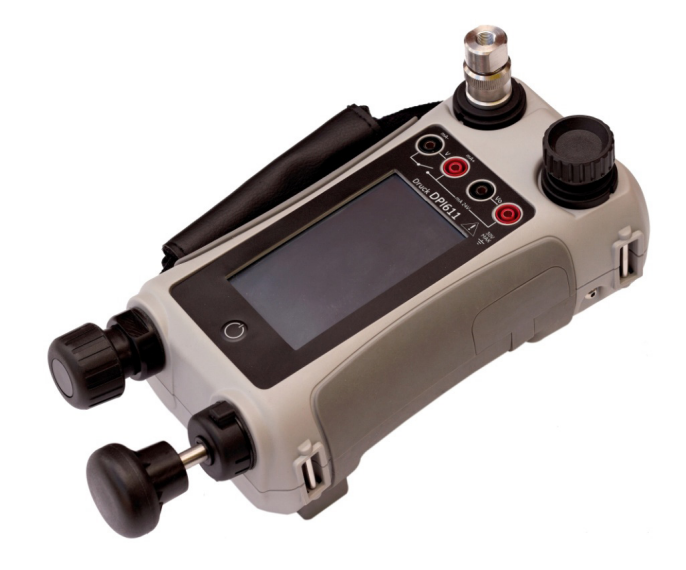

**[Druck.com](https://druck.com)**

# **소개**

Druck DPI611 은 압력 생성 , 신호 측정 및 루프 전력을 결합하는 완전 일체형 압력 시험 및 교정 시스템입니다 . 이 제품은 Druck DPI610/615 시리즈의 편리함에 뛰어난 생성 기능 , 높은 정확도 및 간소화된 터치 스크린 작동 기능을 제공합니다 .

## <span id="page-2-0"></span>**안전**

## **경고 장비에 최대 안전 작동 압력보다 큰 압력을 가하지 마십시오 .**

**외부 압력 소스를 DPI611 압력 교정기에 연결하면 위험합니다. 내부 메커니즘에 따라서만 압력 교정기의 압력을 설정하고 제어하십시오 .**

제조업체는 이 설명서에 자세히 설명된 절차를 사용하여 안전하게 작동할 수 있도록 본 장비를 설계했습니다 . 설명된 용도 이외의 경우에는 본 장비를 사용하지 마십시오 . 장비의 보호 장치가 올바르게 작동하지 않을 수 있습니다 .

이 발행물에는 장비를 안전하게 작동하고 안전한 조건에서 유지하기 위해 준수해야 하는 작동 및 안전 지침이 포함되어 있습니다 . 안전 지침은 사용자의 부상이나 장비의 손상을 방지하기 위한 경고 또는 주의로 제시됩니다 .

이 발행물에서 설명하는 모든 절차는 자격을 갖춘 기술자1 가 수행해야 하며 적절한 엔지니어링 관행을 따라야 합니다 .

## **유지 보수**

장비는 이 발행물의 절차에 따라 유지 보수해야 합니다 . 공인 서비스 대리점 또는 제조업체의 서비스 부서에서 추가적인 제조업체 절차를 수행해야 합니다 .

## **기술 자문**

기술 자문을 받으려면 제조업체에 문의하십시오 .

<sup>1.</sup> 자격을 갖춘 기술자는 본 장비와 관련된 필수 작업을 수행하는 데 필요한 기술적 지식과 설명서 , 특수 시험 장비 및 도구를 보유하고 있어야 합니다 .

# **기호**

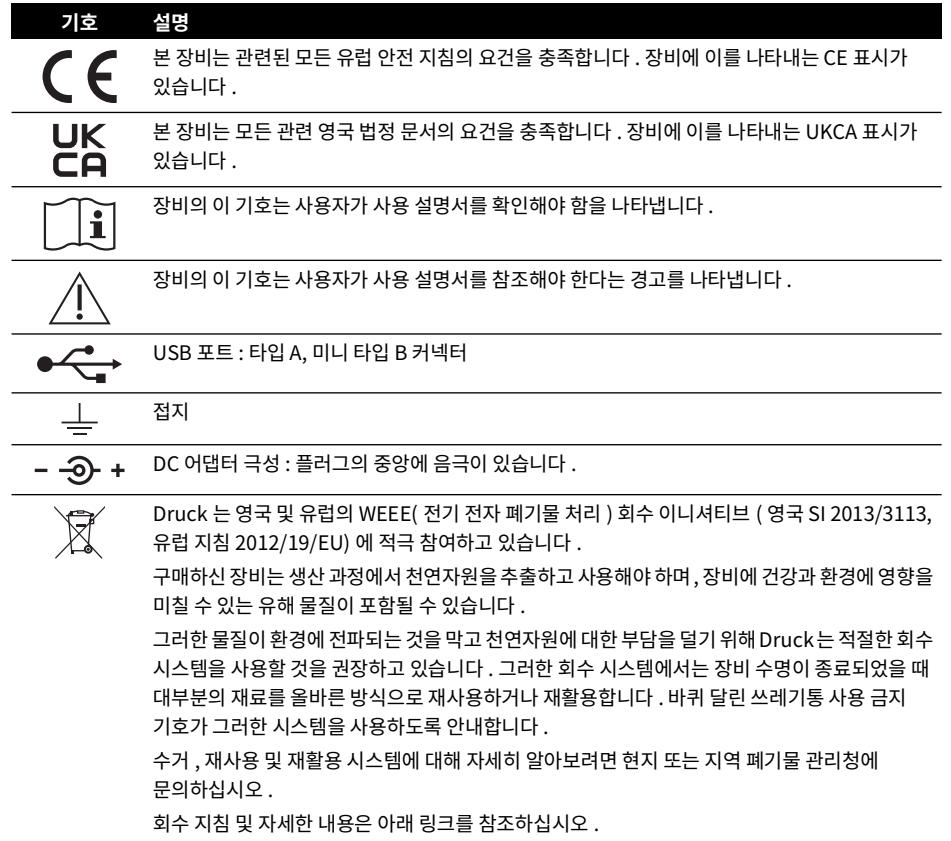

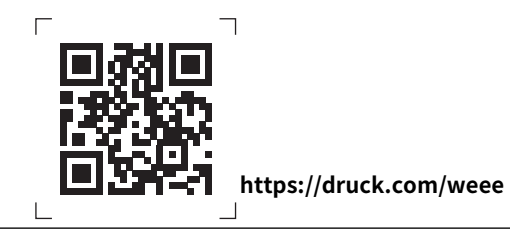

# **약어**

이 설명서에서는 다음 약어가 사용됩니다 . 약어는 단수 / 복수를 구분하지 않습니다 .

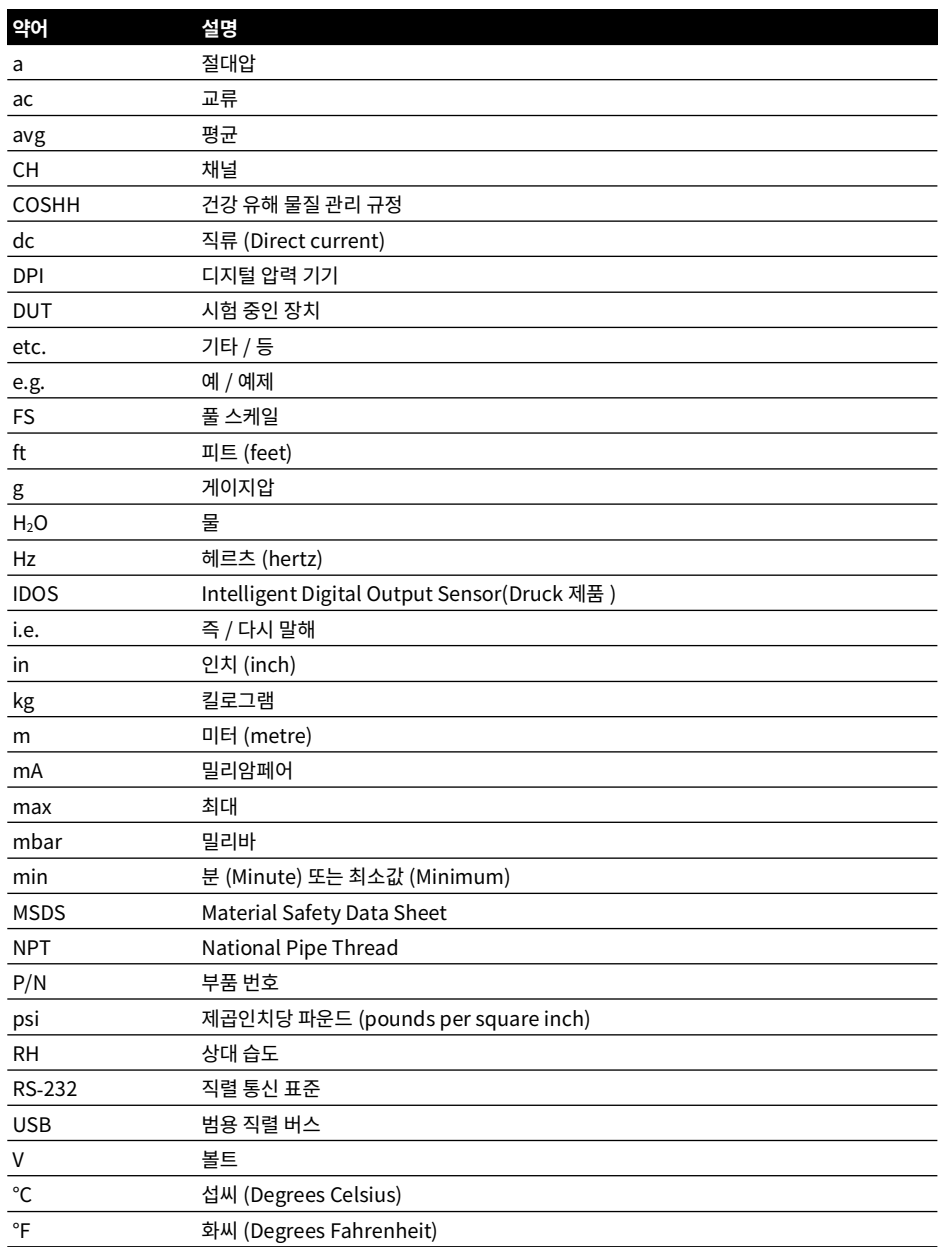

Copyright 2014 Baker Hughes Company. iv | DPI611 지침 설명서 – 한국어

**목차**

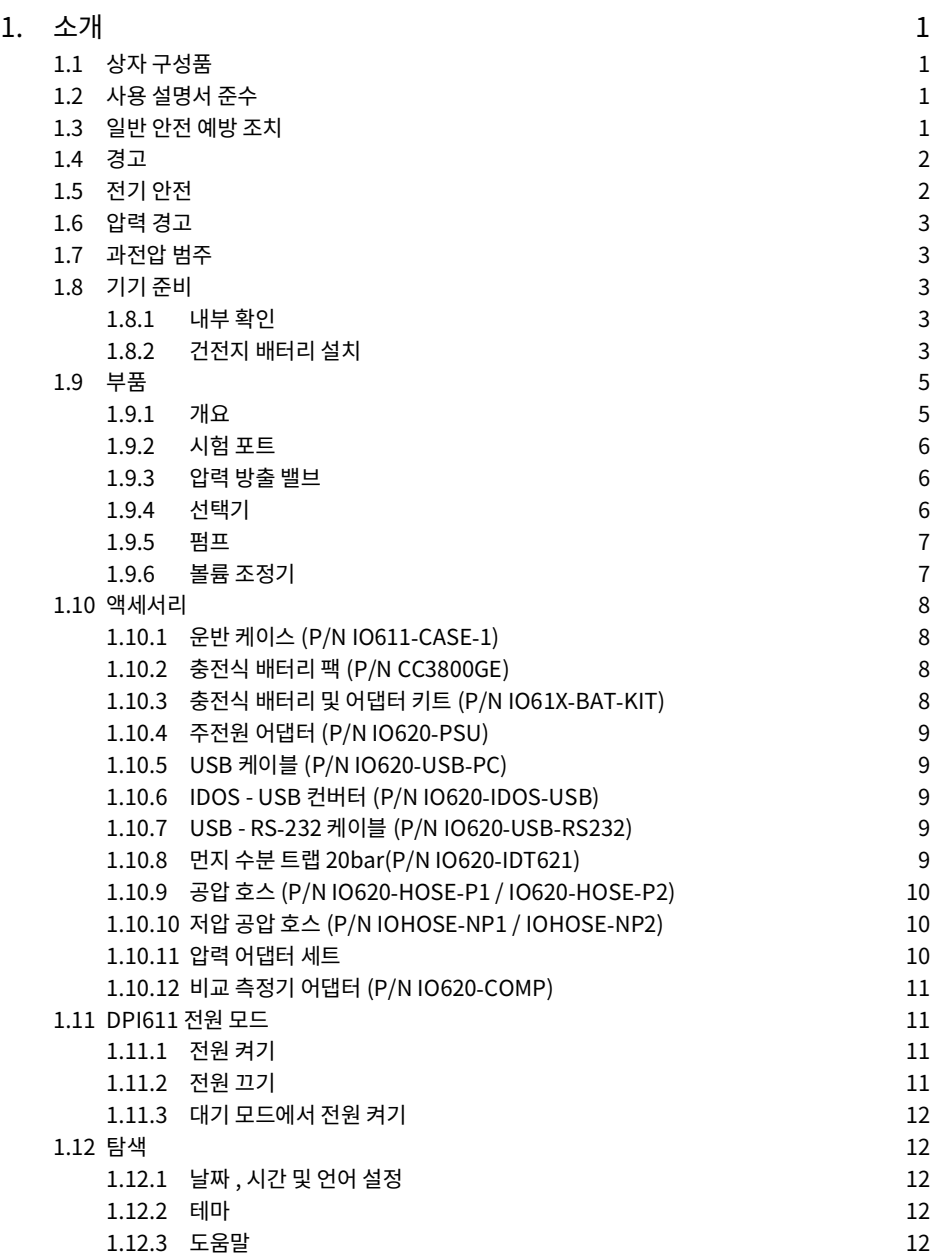

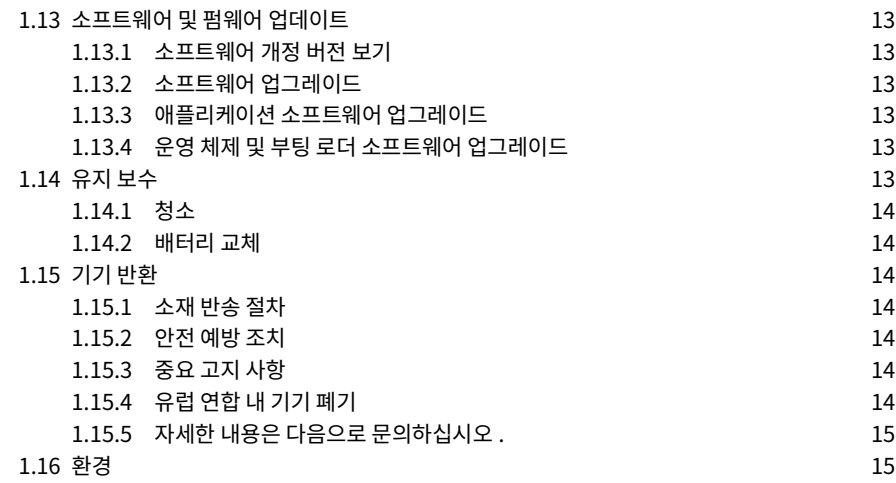

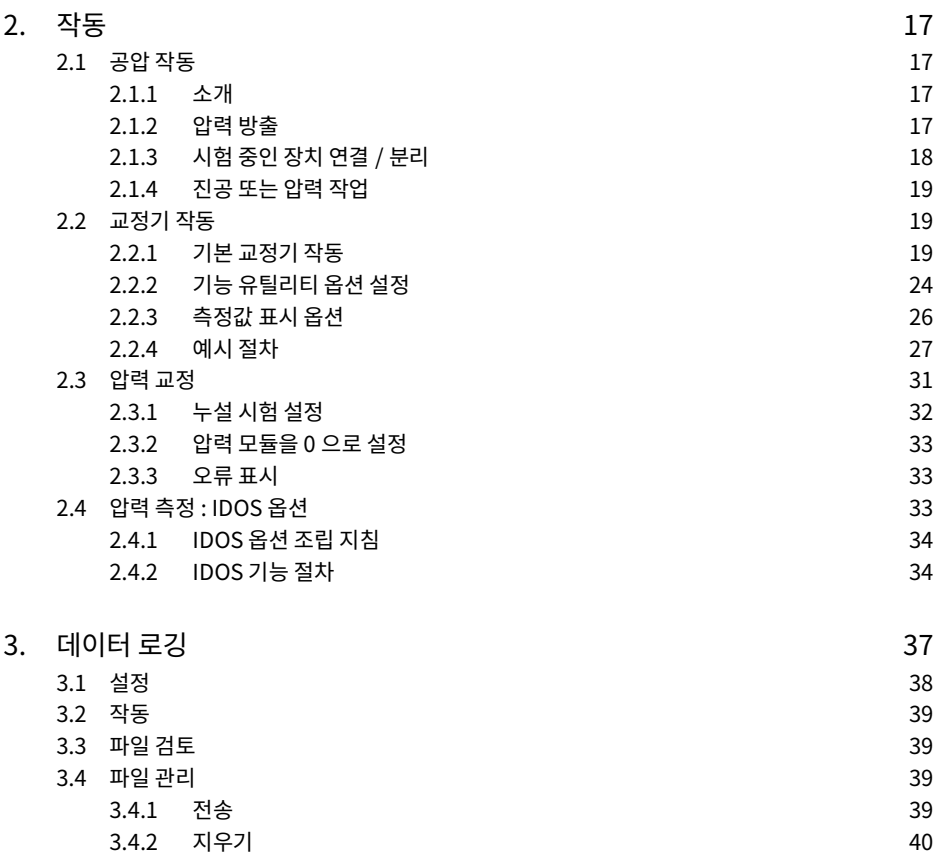

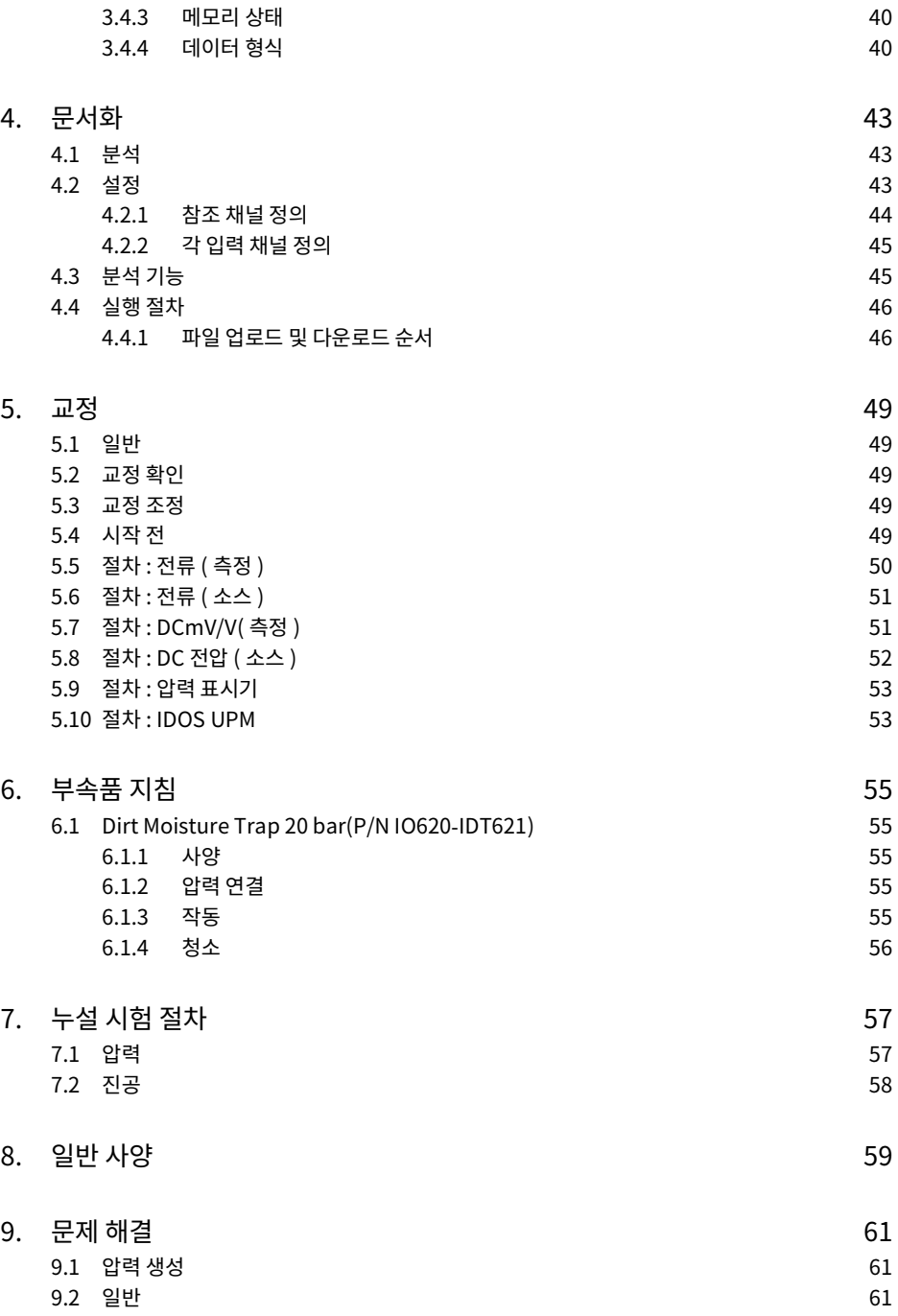

Copyright 2014 Baker Hughes Company. viii | DPI611 지침 설명서 – 한국어

# <span id="page-10-0"></span>**1. 소개**

Druck DPI611 은 압력 및 전기 교정 작업을 수행하기 위한 배터리 전원 기기입니다 . Druck DPI611 은 전원 공급 장치와 모든 선택적 품목을 위한 사용자 인터페이스 기능도 제공합니다 .

# <span id="page-10-1"></span>**1.1 상자 구성품**

Druck DPI611 과 함께 제공되는 품목은 다음과 같습니다 .

- 표준 AA 크기 배터리
- 1/8″ NPT 및 BSP 압력 어댑터
- 시험 리드 4 개 세트
- 안전 및 빠른 시작 가이드
- 스타일러스

각 DPI611 모델과 함께 제공된 전체 액세서리 목록에 대해서는 DPI611 데이터 시트를 참조하십시오 .

## <span id="page-10-2"></span>**1.2 사용 설명서 준수**

이 설명서에는 Druck DPI611 에 대한 안전 정보와 배터리 설치 정보가 나와 있습니다 . 고객에게는 장비를 작동하고 유지 보수하는 모든 작동자가 올바른 교육을 받고 장비 사용 자격을 갖추도록 할 책임이 있습니다. 장비를 사용하기 전에 빠른 시작 가이드에 제공된 모든 경고 및 주의를 특히 중점적으로 다루는 이 사용 설명서의 모든 섹션을 읽어보십시오 .

## <span id="page-10-3"></span>**1.3 일반 안전 예방 조치**

절차 또는 작업을 수행할 때 모든 작업자의 현지 보건 및 안전 규정과 안전한 작업 절차 또는 관행을 읽고 준수해야 합니다 .

- 장비를 작동하고 유지 보수할 때 승인된 도구 , 소모품 및 예비 부품만 사용하십시오 .
- 원래 용도로만 장비를 사용하십시오 .
- 해당하는 모든 PPE( 개인 보호 장비 ) 를 착용하십시오 .
- 날카로운 물건으로 터치 스크린을 조작하지 마십시오 .
- 기기를 사용할 때 완전히 깨끗한 상태를 유지하십시오 .
- 이 기기에 연결된 장비가 오염될 경우 심각한 손상이 발생할 수 있습니다 .
- 깨끗한 장비만 기기에 연결하십시오 . 오염을 피하려면 외부용 먼지 수분 트랩 ( 섹션 [1.10.8](#page-18-4) 참조 ) 을 사용하는 것이 좋습니다 .
- 일부 액체 및 기체 혼합물은 위험하며 , 여기에는 오염으로 인해 발생하는 혼합물도 포함됩니다 . 장비에 필수 미디어를 사용해도 안전한지 확인하십시오 .
- 모든 해당 경고 및 주의 기호를 읽고 이를 따르십시오 .
- 다음 사항을 확인하십시오 .
	- i. 모든 작업 영역이 깨끗하고 불필요한 도구 , 장비 및 재료가 없습니다 .
	- ii. 불필요한 모든 소모품은 현지 보건 및 안전 규정과 환경 규정에 따라 폐기합니다 .
	- iii. 모든 장비는 정비 가능합니다 .

<span id="page-11-0"></span>**1.4 경고**

**경고 산소 농도가 21% 를 초과하는 매개물 또는 기타 강력한 산화제와 함께 사용하지 마십시오 .**

**이 제품에는 강한 산화제가 있는 경우 분해되거나 연소될 수 있는 물질 또는 액체가 포함되어 있습니다 .**

**기기 또는 관련 액세서리에 지정된 한도를 무시하지 마십시오 . 부상이 발생할 수 있습니다 . 장비를 제조업체에서 지정한 방식과 다르게 사용할 경우 장비의 보호 장치가 손상될 수 있습니다 .**

**폭발성 기체 , 증기 또는 먼지가 있는 곳에서는 기기를 사용하지 마십시오 . 폭발의 위험이 있습니다 .**

#### <span id="page-11-1"></span>**1.5 전기 안전**

**경고 DPI611 DC 입력 정격 전압은 5 Vdc ± 5% 4 암페어입니다 .**

**외부 회로는 주전원에 대해 적절하게 절연되어야 합니다 .**

**감전 또는 기기 손상을 방지하려면 단자 사이 또는 단자와 접지 사이에 30V CAT I 를 초과하는 전압을 연결하지 마십시오 .**

**이 기기는 충전식 배터리 팩 또는 표준 AA 크기 배터리를 사용합니다 . 폭발이나 화재를 방지하려면 단락하지 마십시오 .**

**선택적 전원 공급 장치의 전원 공급 장치 입력 범위는 100~260Vac, 50~60 Hz, 250 mA, 설치 범주 CAT II 입니다 .**

**선택적 전원 공급 장치를 사용할 때는 전원 공급 단로 장치가 막히지 않도록 전원 공급 장치를 배치하십시오 .**

**선택적 PSU 의 작동 및 보관 온도 범위는 DPI611 과 일치하지 않습니다 . 주 전원 PSU 의 작동 온도 범위는 0~+40°C 이고 , 보관 온도 범위는 -40~+70°C 입니다 .**

**디스플레이에 정확한 데이터가 표시되도록 하려면 전원을 ON 으로 설정하거나 다른 측정 또는 소스 기능으로 변경하기 전에 시험 리드의 연결을 끊으십시오 .**

**리드에 오염물이 묻지 않게 하십시오 .**

<span id="page-12-0"></span>**1.6 압력 경고**

**경고 외부 압력 공급원을 DPI611 압력 교정기에 연결하면 위험합니다 . 내부 메커니즘에 따라서만 압력 교정기의 압력을 설정하고 제어하십시오 .**

**위험한 압력 방출을 방지하기 위해 압력 연결을 분리하기 전에 시스템을 격리하고 압력을 배출하십시오 .**

**위험한 압력 방출을 방지하기 위해 모든 관련 파이프 , 호스 및 장비의 압력 등급이 올바르고 사용하기에 안전하며 올바르게 연결되었는지 확인하십시오 .**

**DPI611 이 손상되는 것을 방지하기 위해 지정된 압력 한도 내에서만 사용하십시오 .**

**시험 중인 장치의 해당 부품 설명서에 명시된 최대 압력을 초과하지 마십시오 .**

**대기 중으로 배출할 때 제어되는 속도로 압력을 줄이십시오 .**

**시험 중인 장치를 분리하거나 해당 장치로 연결하기 전에 모든 파이프의 압력을 대기압 수준으로 조심스럽게 감압하십시오 .**

**압력 상태에서 작업할 때는 항상 적절한 보안경을 착용하십시오 .**

## <span id="page-12-1"></span>**1.7 과전압 범주**

아래에 나와 있는 설치 및 측정 과전압 범주 요약 내용은 IEC 61010-1에서 발췌한 것입니다. 과전압 범주는 과도 과전압의 심각도를 나타냅니다 .

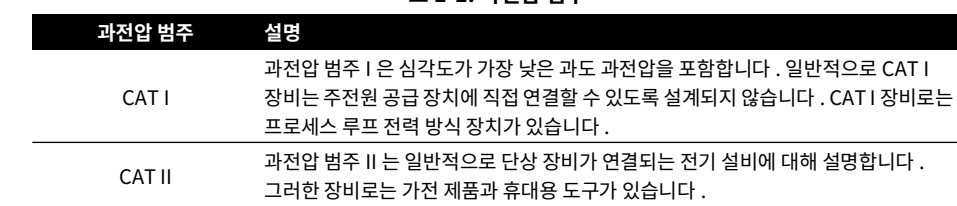

#### **표 1**-**1: 과전압 범주**

## <span id="page-12-2"></span>**1.8 기기 준비**

기기를 수령하면 상자의 내용물 및 선택적 액세서리를 확인하십시오 ( 섹션 [1.10](#page-17-0) 참조 ). 나중에 사용할 수 있도록 상자와 포장을 보관하는 것이 좋습니다 .

#### <span id="page-12-3"></span>**1.8.1 내부 확인**

기기를 처음 사용하기 전에 :

- 기기에 손상이 없고 누락된 품목이 없는지 확인하십시오 . 섹션 [1.10](#page-17-0) 을 참조하십시오 .
- 디스플레이를 보호하는 플라스틱 필름을 제거하십시오 .

#### <span id="page-12-4"></span>**1.8.2 건전지 배터리 설치**

**주의 배터리를 잘못 끼우면 배터리가 고장 날 수 있습니다 .**

1. 배터리 커버 고정 나사를 풀고 커버를 위쪽으로 들어올려 배터리 커버를 분리합니다 .

- 2. 배터리 칸에 방향을 맞춰 배터리 (c) 를 끼웁니다 .
- 3. 슬롯 (d) 안쪽의 러그 (b) 를 눌러 배터리를 교체하고 커버를 아래로 내린 후 고정 나사를 단단히 조여줍니다 . ( 그림 1-1 참조 ).

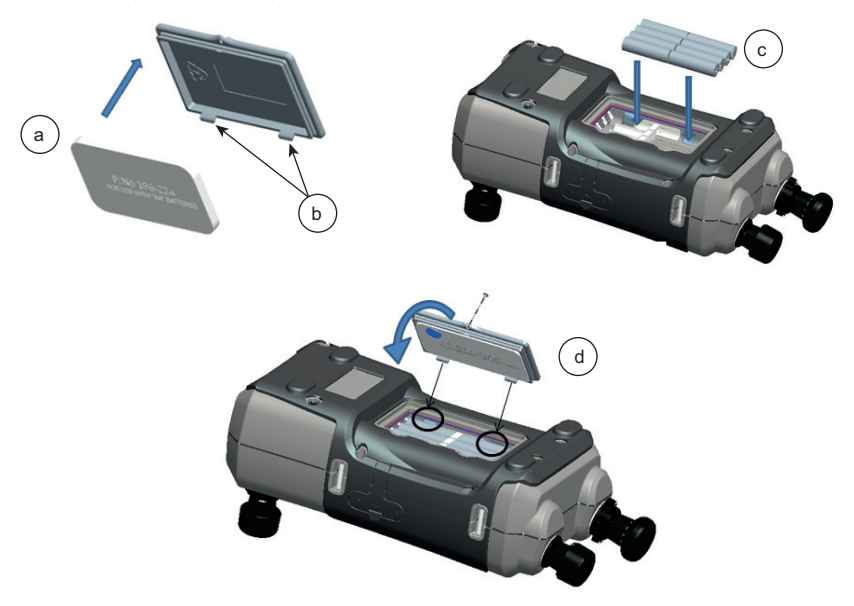

**그림 1**-**1: 건전지 배터리 장착**

# <span id="page-14-0"></span>**1.9 부품**

## <span id="page-14-1"></span>**1.9.1 개요**

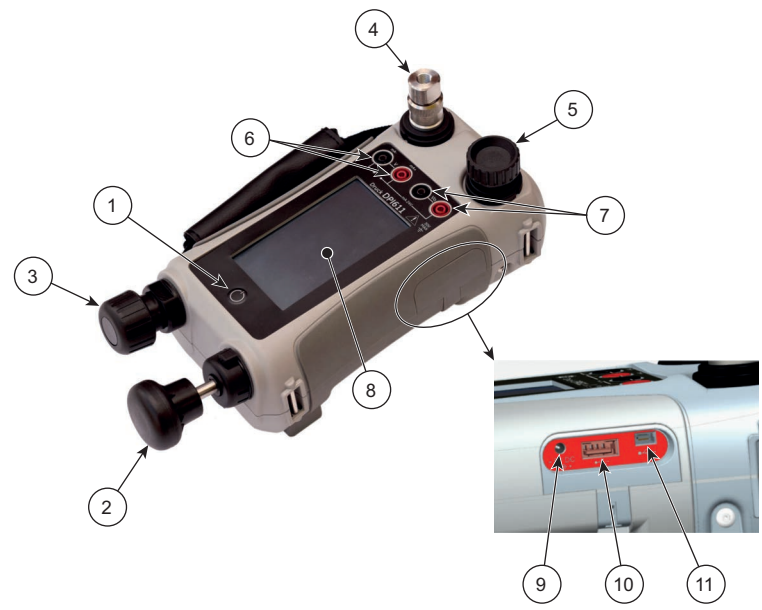

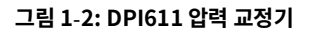

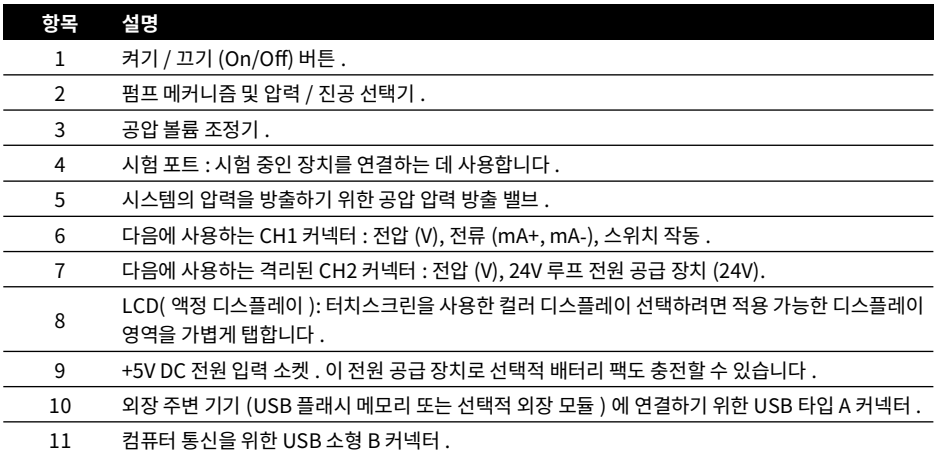

#### <span id="page-15-0"></span>**1.9.2 시험 포트**

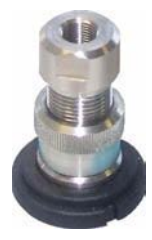

#### **그림 1**-**3: 시험 포트**

시험 포트는 시험 중인 대상 장치를 연결하는 데 " 빠른 장착 " 압력 어댑터를 사용합니다 ( 섹션 [1.10.11](#page-19-2) 참조 ). 이러한 어댑터는 쉽게 제거 , 변경 및 설치할 수 있습니다 . 섹션 [2.1.3](#page-27-1) 을 참조하십시오 .

#### <span id="page-15-1"></span>**1.9.3 압력 방출 밸브**

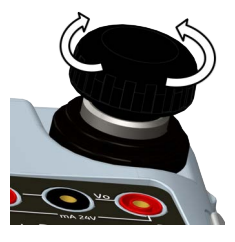

**그림 1**-**4: 압력 방출 밸브**

압력 또는 진공 방출을 가능하게 하거나 시스템을 밀봉하는 니들포인트 밸브입니다 . 닫으려면 시계 방향으로 돌리고 , 열려면 시계 반대 방향으로 돌립니다 .

<span id="page-15-2"></span>**1.9.4 선택기**

**주의 압력/진공 선택기를 + 또는** -**로 돌리기 전에 모든 압력을 방출하십시오. 압력 메커니즘의 압력이 갑자가 높아지면 다칠 수 있습니다 .**

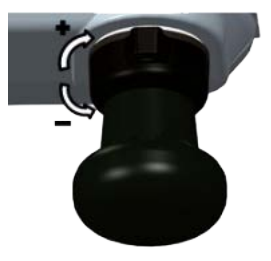

**그림 1**-**5: 선택기**

이 컨트롤은 기기의 작동을 설정합니다(압력 또는 진공). 압력 누설을 방지하려면 시계 방향 또는 시계 반대 방향으로 완전히 돌립니다 . (+ : 압력 , - : 진공 )

<span id="page-16-0"></span>**1.9.5 펌프**

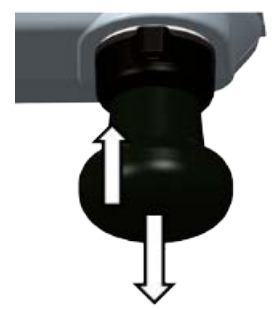

### **그림 1**-**6: DPI611 펌프**

선택기를 압력 또는 진공으로 설정한 후에 (섹션 [1.9.4](#page-15-2) 참조 ), 시스템을 밀봉하고 (섹션 [1.9.3](#page-15-1) 참조 ) 펌프를 사용하여 필요한 압력 또는 진공을 설정합니다 .

볼륨 조정기를 사용하면 압력을 미세 조정할 수 있습니다 ( 섹션 [1.9.6](#page-16-1) 참조 ).

<span id="page-16-1"></span>**1.9.6 볼륨 조정기**

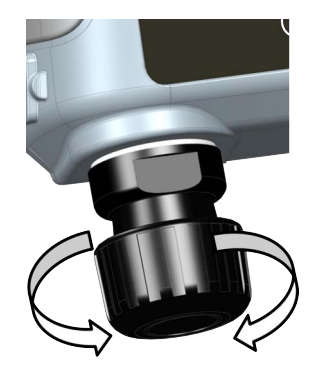

**그림 1**-**7: DPI611 볼륨 조정기**

이 컨트롤은 압력 / 진공을 늘리거나 줄입니다 .

시스템을 밀봉하기 전에 ( 섹션 [1.9.3](#page-15-1) 참조 ), 이 컨트롤을 필요한 포지션으로 돌립니다 .

- 동일하게 조정하려면 범위 중간까지 돌립니다 .
- 최대로 조정하려면 시계 방향 또는 시계 반대 방향으로 완전히 돌립니다 .

펌프에 필요한 압력이나 진공이 설정되면 ( 섹션 [1.9.5](#page-16-0) 참조 ), 진공 조정기를 사용하여 미세 조정하십시오 .

## <span id="page-17-4"></span><span id="page-17-0"></span>**1.10 액세서리**

## <span id="page-17-1"></span>**1.10.1 운반 케이스 (P/N IO611**-**CASE**-**1)**

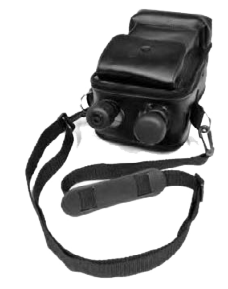

끈이 달린 맞춤형 패브릭 운반 케이스에 넣으면 케이스에서 꺼내지 않고도 DPI611 을 사용할 수 있습니다 .

## <span id="page-17-2"></span>**1.10.2 충전식 배터리 팩 (P/N CC3800GE)**

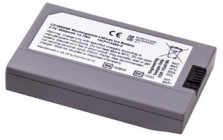

AA 건전지 대신 사용합니다 . 배터리 팩은 기기 내에서 충전됩니다 .

**참고 :** DPI611 에서 충전식 배터리 팩을 사용하려면 IO61X-BAT-KIT 어댑터 키트가 필요합니다 . 섹션 [1.10.3](#page-17-3) 을 참조하십시오 .

## <span id="page-17-3"></span>**1.10.3 충전식 배터리 및 어댑터 키트 (P/N IO61X**-**BAT**-**KIT)**

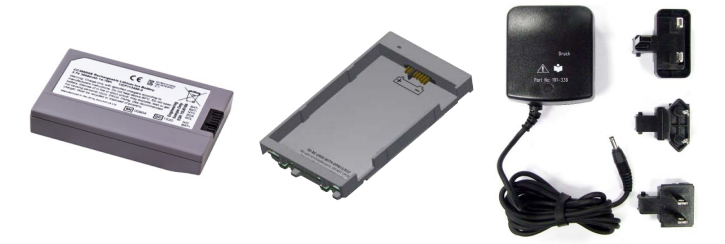

키트에는 3.7V 리튬 이온 배터리 , 크래들 , 배터리 커버 및 전원 어댑터가 포함되어 있습니다 .

## <span id="page-18-0"></span>**1.10.4 주전원 어댑터 (P/N IO620**-**PSU)**

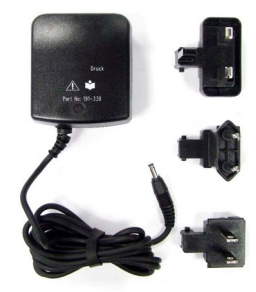

범용 입력 주전원 어댑터 ( 입력 전압 100-240Vac(50/60Hz)) 및 주전원 소켓 어댑터가 제공됩니다 .

<span id="page-18-1"></span>**1.10.5 USB 케이블 (P/N IO620**-**USB**-**PC)**

DPI611 을 USB 포트를 통해 PC 에 연결합니다 .

<span id="page-18-2"></span>**1.10.6 IDOS - USB 컨버터 (P/N IO620**-**IDOS**-**USB)**

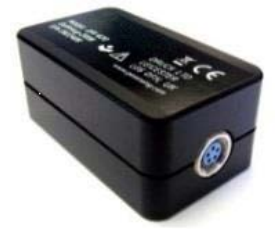

IDOS 범용 압력 모듈을 DPI611 에 연결할 수 있도록 합니다. 컨버터를 DPI611 USB 포트에 연결하기 위한 USB 케이블 (P/N IO620-USB-PC) 도 필요합니다 .

## <span id="page-18-3"></span>**1.10.7 USB - RS**-**232 케이블 (P/N IO620**-**USB**-**RS232)**

DPI611 을 RS-232 인터페이스에 연결합니다 .

<span id="page-18-4"></span>**1.10.8 먼지 수분 트랩 20bar(P/N IO620**-**IDT621)**

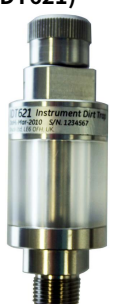

DPI611 공압 시스템의 오염을 방지하고 시험 중인 장비 간의 교차 오염을 방지합니다 . 이 트랩은 압력 포트에 직접 연결되며 표준 어댑터 , 어댑터 키트 및 호스와의 호환성을 위해 빠른 장착 연결을 복제합니다 . 사용 지침은 [섹션](#page-64-5) 6.1 에 나와 있습니다 .

## <span id="page-19-0"></span>**1.10.9 공압 호스 (P/N IO620**-**HOSE**-**P1 / IO620**-**HOSE**-**P2)**

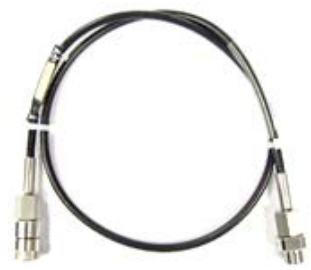

고압 공압 호스 정격 400bar(5800 psi). 이 호스는 DPI611 압력 포트에 직접 연결되며 제공된 표준 어댑터 및 기타 어댑터 키트와의 호환성을 위해 빠른 장착 연결을 복제합니다 .

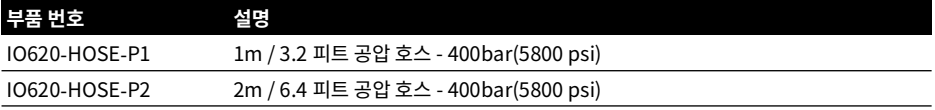

## <span id="page-19-1"></span>**1.10.10 저압 공압 호스 (P/N IOHOSE**-**NP1 / IOHOSE**-**NP2)**

저압 공압 호스 정격 20bar(300 psi). 이 호스는 DPI611 압력 포트에 직접 연결되며 , 제공된 표준 어댑터 및 기타 어댑터 키트와의 호환성을 위해 빠른 장착 연결을 복제합니다 .

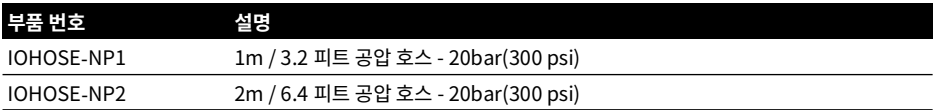

#### <span id="page-19-3"></span><span id="page-19-2"></span>**1.10.11 압력 어댑터 세트**

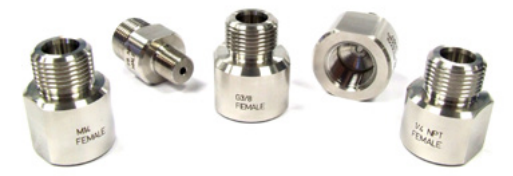

도구를 사용하지 않는 빠른 장착 DPI611 압력 포트 또는 연장 호스를 시험 중인 장치에 연결하기 위한 시험 지점 어댑터 세트입니다 .

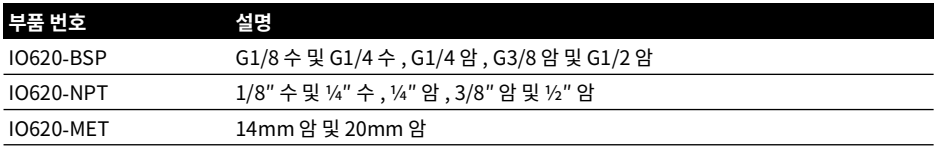

## <span id="page-20-0"></span>**1.10.12 비교 측정기 어댑터 (P/N IO620**-**COMP)**

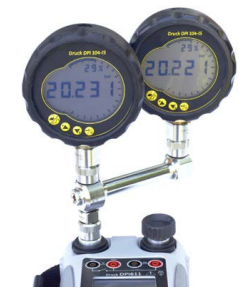

효율을 높이기 위해 두 시험 장치를 동시에 연결할 수 있습니다 . 이 어댑터는 DPI611 의 압력 포트에 연결되며 2 개의 배출 포트를 제공합니다 . 제공된 표준 어댑터 및 어댑터 키트와 호환됩니다 .

## <span id="page-20-1"></span>**1.11 DPI611 전원 모드**

## <span id="page-20-2"></span>**1.11.1 전원 켜기**

1. OFF – 로고가 사라질 때까지 전원 버튼을 순간적으로 누릅니다 .

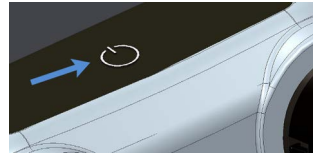

## **그림 1**-**8: 전원 버튼**

## <span id="page-20-3"></span>**1.11.2 전원 끄기**

- 1. 전원 버튼을 눌렀다가 놓습니다 .
- 2. 표시되는 POWERDOWN OPTIONS 창에서 SWITCH OFF 를 선택합니다 .

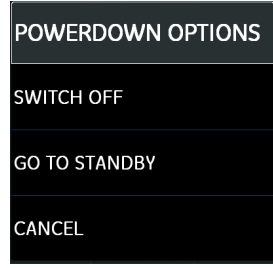

## **그림 1**-**9: Powerdown Options**

**참고 :** SWITCH OFF 의 경우 화면에 아무 것도 표시되지 않을 때까지 전원 버튼을 눌러서 끌 수도 있습니다 . 기기를 장시간 사용하지 않을 경우 배터리 용량을 보존하기 위해 SWITCH OFF 를 사용하십시오 .

## **1.11.2.1 Standby Mode**

빠르게 시작하려면 작업 중간에 GO TO STANDBY 를 사용합니다 .

1. 전원 버튼을 눌렀다가 놓습니다 .

2. 표시되는 POWERDOWN OPTIONS 창에서 GO TO STANDBY 를 선택합니다 .

## <span id="page-21-0"></span>**1.11.3 대기 모드에서 전원 켜기**

대기 모드에서 전원이 켜지면 기기가 항상 대기 모드 전 마지막 화면으로 열립니다 .

# <span id="page-21-1"></span>**1.12 탐색**

애플리케이션 DASHBOARD 를 사용하면 메뉴 또는 특수 키 없이도 기능을 빠르게 선택할 수 있습니다 . DASHBOARD 아이콘은 DPI611 의 기능 애플리케이션(예: CALIBRATOR 애플리케이션)을 나타냅니다. 애플리케이션을 시작하려면 해당 아이콘을 터치합니다 .

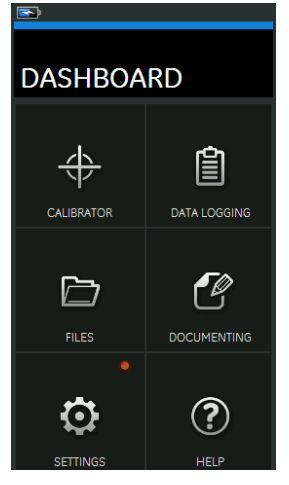

**그림 1**-**10: 대시보드**

## <span id="page-21-2"></span>**1.12.1 날짜 , 시간 및 언어 설정**

날짜 (Date), 시작 (Time) 및 언어 (Language) 메뉴에 액세스하려면 :

DASHBOARD >> SETTINGS >> DATE

**참고 :** DPI611 은 배터리가 없는 상태로 30 일 동안 해당 날짜 및 시간을 유지합니다 . 날짜 및 시간이 손실될 경우 배터리를 교체하고, 주전원 어댑터를 DPI611 에 연결한 후 50시간 동안 켜 두면 시계 배터리가 완전히 충전됩니다 .

## <span id="page-21-3"></span>**1.12.2 테마**

두 가지 테마 , 다음을 사용하여 조명 수준에 맞게 어두운 테마와 밝은 테마를 사용할 수 있습니다 .

DASHBOARD >> SETTINGS >> THEME

## <span id="page-21-4"></span>**1.12.3 도움말**

설명서에 액세스하려면 대시보드에서 도움말 (HELP) 아이콘을 선택합니다 . Druck DPI611 을 작동하는 데 필요한 모든 정보는 대시보드의 도움말 (HELP) 섹션에 있습니다 . 도움말 (HELP) 섹션에 액세스하려면 다음을 선택합니다 .

DASHBOARD >> $\bigcirc$  HELP

## <span id="page-22-0"></span>**1.13 소프트웨어 및 펌웨어 업데이트**

#### <span id="page-22-1"></span>**1.13.1 소프트웨어 개정 버전 보기**

DPI611 에서 실행되는 소프트웨어 개정 번호를 보려면 다음을 선택합니다 .

DASHBOARD >> SETTINGS >> STATUS >> SOFTWARE BUILD

**참고 :** 소프트웨어 개정 번호가 빨간색으로 강조 표시된 경우 업그레이드를 사용할 수 있는 것입니다 .

#### <span id="page-22-2"></span>**1.13.2 소프트웨어 업그레이드**

웹사이트 지침에 따라 USB 플래시 메모리 드라이브에 다운로드하십시오 .

#### **<https://druck.com/software>**

DASHBOARD >> SETTINGS >> ADVANCED

 $\overline{u}$ 정 PIN 5487 입력 . ✔ 버튼을 선택하고 다음 작업 중 하나로 업그레이드를 계속 진행합니다 .

#### <span id="page-22-3"></span>**1.13.3 애플리케이션 소프트웨어 업그레이드**

- 1. 'AMC' 애플리케이션 폴더를 USB 플래시 메모리 장치의 루트에 복사합니다 .
- 2. USB 플래시 메모리 드라이브를 USB 타입 A 커넥터에 연결합니다 .
- 3. 다음을 선택합니다 . APPLICATION( 애플리케이션 )
- 4. 화면의 지침을 따릅니다 .

#### <span id="page-22-4"></span>**1.13.4 운영 체제 및 부팅 로더 소프트웨어 업그레이드**

- 1. 'OS' 폴더를 USB 플래시 메모리 장치의 루트에 복사합니다 .
- 2. USB 플래시 메모리 드라이브를 USB 타입 A 커넥터에 연결합니다 .
- 3. 다음을 선택합니다 . OPERATING SYSTEM( 운영 체제 )
- 4. 화면의 지침을 따릅니다 .

**참고 :** 부팅 로더는 운영 체제 업그레이드의 일부 과정으로만 업그레이드할 수 있습니다 .

- 업그레이드 도중 실수를 하거나 업로드할 파일이 없는 경우 화면의 지침에 따라 절차를 완료하십시오 .
- 업그레이드가 정상적으로 완료되면 터치 스크린의 초기 작동이 느려질 수 있습니다 ( 약 30 초 ).
- 업그레이드가 올바르게 완료되었는지 확인하라면 상태 메뉴를 사용하십시오 .

## <span id="page-22-5"></span>**1.14 유지 보수**

DPI611 기기에는 사용자가 정비할 수 있는 부품이 없으므로 전체 수리가 필요한 경우 Druck 서비스 센터 또는 승인된 서비스 대행업체에 기기를 반환해야 합니다 .

[자세한 내용은](https://druck.com/service) **https://druck.com/service** 의 고객 서비스 부서에 문의하십시오 .

## <span id="page-23-0"></span>**1.14.1 청소**

**주의 용제 또는 연마재를 사용하지 마십시오 .**

보풀이 없는 천과 순한 세정액을 사용하여 케이스와 디스플레이를 닦으십시오 .

#### <span id="page-23-1"></span>**1.14.2 배터리 교체**

배터리를 교체하려면 섹션 [1.8.2](#page-12-4) 를 참조하십시오 . 그런 후 커버를 다시 연결합니다 . 모든 구성 옵션은 메모리에 남아 있습니다 .

## <span id="page-23-2"></span>**1.15 기기 반환**

#### <span id="page-23-3"></span>**1.15.1 소재 반송 절차**

[제품 교정이 필요하거나 사용이 불가능한 경우 다음을 참고하여 가까운 Druck 서비스 센터에](https://druck.com/service)  [반송하십시오 .](https://druck.com/service) **https://druck.com/service**.

제품 / 재료 반송 승인 (RGA 또는 RMA) 을 받으려면 서비스 부서에 문의하십시오 . RGA 또는 RMA 를 위해 다음 정보가 필요합니다 .

- 제품 ( 예 : DPI611)
- 일련번호 .
- 자세한 결함 정보 / 수행해야 하는 작업 .
- 교정 추적 가능성 요건 .
- 작동 조건 .

#### <span id="page-23-4"></span>**1.15.2 안전 예방 조치**

제품의 유해 물질이나 독성 물질 접촉 여부 , 관련 MSDS 및 / 또는 COSHH 참조 , 취급 시 주의 사항에 대한 정보를 알려주십시오 .

#### <span id="page-23-5"></span>**1.15.3 중요 고지 사항**

허가되지 않은 서비스를 통해 이 장비를 정비하지 마십시오 . 이 경우 제품 보증이 영향을 받으며 향후 성능을 보장할 수 없게 될 수 있습니다 .

사용한 장비와 배터리를 폐기할 때는 해당 지역의 모든 보건 및 안전 절차를 따르십시오 .

#### <span id="page-23-6"></span>**1.15.4 유럽 연합 내 기기 폐기**

Druck 는 영국 및 유럽의 WEEE( 전기 전자 폐기물 처리 ) 회수 이니셔티브 ( 영국 SI 2013/3113, 유럽 지침 2012/19/EU) 에 적극 참여하고 있습니다 .

구매하신 장비는 생산 과정에서 천연자원을 추출하고 사용해야 하며 , 장비에 건강과 환경에 영향을 미칠 수 있는 유해 물질이 포함될 수 있습니다 .

그러한 물질이 환경에 전파되는 것을 막고 천연자원에 대한 부담을 덜기 위해 Druck 는 적절한 회수 시스템을 사용할 것을 권장하고 있습니다 . 그러한 회수 시스템에서는 장비 수명이 종료되었을 때 대부분의 재료를 올바른 방식으로 재사용하거나 재활용합니다 . 바퀴 달린 쓰레기통 사용 금지 기호가 그러한 시스템을 사용하도록 안내합니다 .

수거 , 재사용 및 재활용 시스템에 대해 자세히 알아보려면 현지 또는 지역 폐기물 관리청에 문의하십시오 .

회수 지침 및 자세한 내용은 아래 링크를 참조하십시오 .

## **<https://druck.com/weee>**

#### <span id="page-24-0"></span>**1.15.5 자세한 내용은 다음으로 문의하십시오 .**

[Druck 고객 서비스 부서 :](https://druck.com/service) **https://druck.com/service**

## <span id="page-24-1"></span>**1.16 환경**

다음 조건은 운송 및 보관 시에 모두 적용됩니다 .

- 온도 범위 : -20°C~+70°C(-40°F~+158°F)
- 고도 : 최대 4,570m(15,000 피트 )

# <span id="page-26-0"></span>**2. 작동**

## <span id="page-26-1"></span>**2.1 공압 작동**

**경고 가압 기체는 위험합니다 . 압력 장비를 연결하거나 분리하기 전에 모든 압력을 안전하게 방출하십시오 .**

**외부 압력 공급원을 DPI611 압력 교정기에 연결하면 위험합니다 . 내부 메커니즘에 따라서만 압력 교정기의 압력을 설정하고 제어하십시오 .**

#### <span id="page-26-2"></span>**2.1.1 소개**

이 섹션에서는 필요한 압력 또는 진공 작업을 위해 DPI611 압력 교정기를 연결하고 사용하는 방법의 예를 제공합니다 .

시작하기 전에 :

- [' 안전 '](#page-2-0) 섹션을 읽고 이해해야 합니다 .
- 기기에 손상이 없고 누락된 품목이 없는지 확인하십시오.

**참고 :** 제조업체에서 제공한 원래 부품만 사용하십시오 .

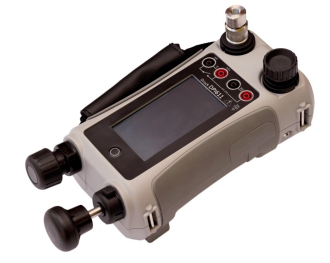

#### **그림 2**-**1: DPI611 압력 교정기**

#### <span id="page-26-3"></span>**2.1.2 압력 방출**

이 기기에서 모든 압력을 방출하려면 압력 방출 밸브를 시계 반대 방향으로 1 회전 엽니다 .

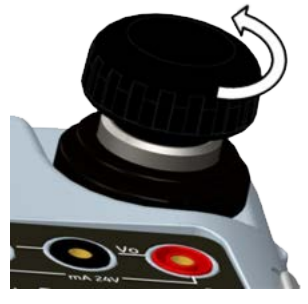

**그림 2**-**2: 압력 방출 밸브**

<span id="page-27-0"></span>**2.1.3 시험 중인 장치 연결 / 분리**

<span id="page-27-1"></span>**경고 가압 기체는 위험합니다 . 압력 장비를 연결하거나 분리하기 전에 모든 압력을 안전하게 방출하십시오 .**

**주의 기기 손상을 방지하려면 압력 메커니즘에 먼지가 유입되지 않도록 하십시오 . 장비를 연결하기 전에 깨끗한지 확인하거나 적절한 먼지 트랩을 사용하십시오 .**

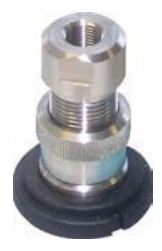

**그림 2**-**3: 압력 포트**

시험 포트는 "빠른 장착" 압력 어댑터를 사용합니다. 섹션 [1.10.11](#page-19-3)을 참조하십시오. 이러한 어댑터는 쉽게 제거 , 변경 및 설치할 수 있습니다 .

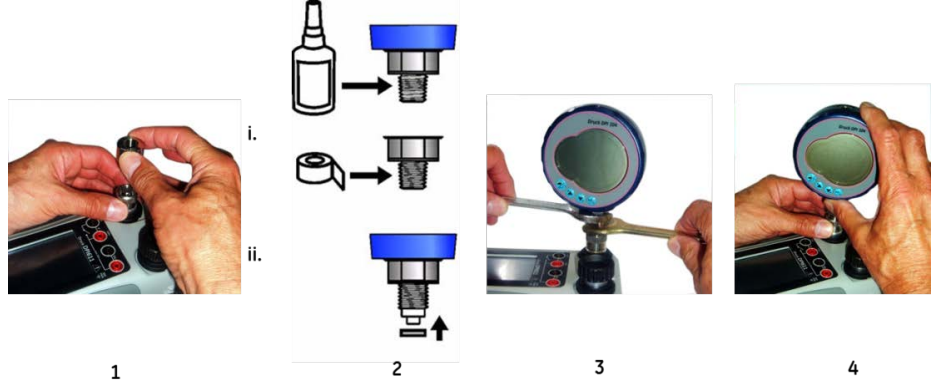

**그림 2**-**4: 압력 연결 장치 연결 / 분리**

## **2.1.3.1 연결 절차**

- 1. 어댑터를 분리합니다 .
- 2. 압력 연결에 적절한 씰을 사용합니다 .
	- i. NPT 타입 : 스레드에 적절한 실란트를 사용합니다 .
	- ii. BSP( 병렬 ) 타입 : 하단에 고정용 씰을 사용하는 것이 좋습니다 .
- 3. 장치에 어댑터를 연결합니다 . 필요한 경우 섹션 [1.10](#page-17-4) 에 나열된 대체 어댑터 중 하나를 사용하고 적정 토크로 조입니다 .
- 4. 어댑터를 시험 포트에 다시 연결하고 손으로만 힘껏 조입니다 .

#### **2.1.3.2 분리 절차**

- 1. 장치를 분리하려면 먼저 압력을 방출합니다 ( 섹션 [2.1.2](#page-26-3) 참조 ).
- 2. 시험 포트에서 어댑터를 분리합니다 .
- 3. 장치에서 어댑터를 분리합니다 .
- 4. 스레드를 보호하려면 어댑터를 보관합니다 .

#### <span id="page-28-0"></span>**2.1.4 진공 또는 압력 작업**

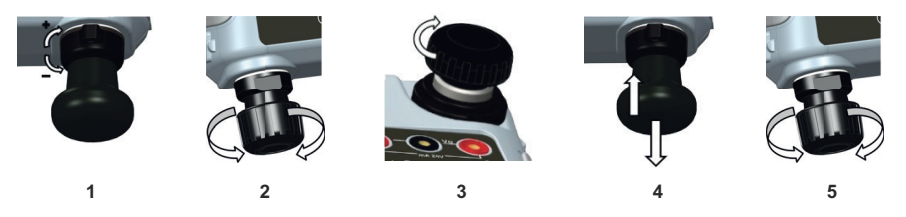

#### **2.1.4.1 진공 절차**

- 1. 진공 작업 (-) 으로 설정합니다 .
- 2. 절차 종료 시 볼륨을 위나 아래로 동일하게 조정하려면 볼륨 조정기를 작동 범위 중간까지 돌립니다 .
- 3. 시스템을 밀봉합니다 .
- 4. 펌프를 사용하여 최대 진공을 설정하거나 조정하려는 진공을 설정합니다 .
- 5. 진공을 조정합니다 . 줄이려면 시계 방향으로 돌리고 , 늘리려면 시계 반대 방향으로 돌립니다 .

## **2.1.4.2 압력 절차**

- 1. 압력 작업 (+) 으로 설정합니다 .
- 2. 절차 종료 시 볼륨을 위나 아래로 동일하게 조정하려면 볼륨 조정기를 작동 범위 중간까지 돌립니다 .
- 3. 시스템을 밀봉합니다 .
- 4. 펌프를 사용하여 최대 압력을 설정하거나 조정하려는 압력을 설정합니다 .
- 5. 압력을 조정합니다 . 줄이려면 시계 방향으로 돌리고 , 늘리려면 시계 반대 방향으로 돌립니다 .

## <span id="page-28-1"></span>**2.2 교정기 작동**

#### <span id="page-28-2"></span>**2.2.1 기본 교정기 작동**

1. 다음을 선택합니다 .

DASHBOARD >>  $\leftrightarrow$  CALIBRATOR

 $2.$  측정 및 소스 기능을 변경하려면 교정기 애플리케이션 화면에서  $\overline{D}$  버튼을 선택하여 작업 메뉴 (TASK MENU) 를 시작합니다 . 작업 메뉴 (TASK MENU) 에서 교정기 (CALIBRATOR) 를 선택합니다 . 사용자는 이 방법을 통해 일반적으로 사용하는 기능 조합 중에서 선택할 수 있습니다 .

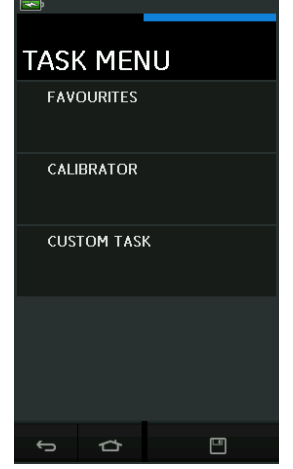

**그림 2**-**5: 작업 메뉴 (TASK MENU)**

## **2.2.1.1 작업 저장**

 $\sim$ 작업 메뉴 (TASK MENU) 내에서 언제든지  $\sim$   $\sim$  작업 저장 (Save Task) 을 선택하여 현재의 활성 상태 작업을 즐겨찾기 (FAVOURITES) 에 저장할 수 있습니다 .

**참고 :** 현재 교정기 창에 활성화된 것은 저장된 기능으로 , 선택한 작업이 아닙니다 . 선택한 작업을 즐겨찾기에 복사하려면 작업 복사를 참조하십시오 .

## **2.2.1.2 교정기**

1. 작업 메뉴 (TASK MENU) 에서 교정기 (CALIBRATOR) 를 선택합니다 .

그러면 사용자가 일반적으로 사용되는 기능 조합 중에서 원하는 작업을 선택할 수 있습니다 .

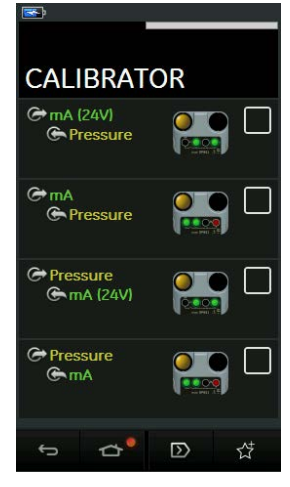

**그림 2**-**6: 교정기**

2. 해당하는 텍스트 또는 다이어그램을 터치하여 필요한 기능을 선택합니다 . DPI611 이 해당 기능을 설정하고 주 교정기 (Calibrator) 화면으로 돌아갑니다 .

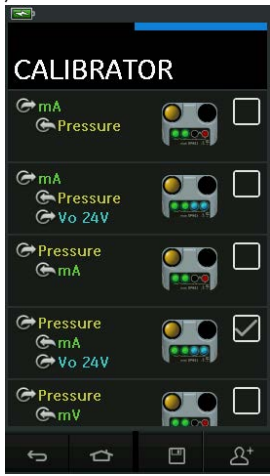

**그림 2**-**7: 옵션이 선택된 교정기**

3. 그림 2-7 에 표시된 대로 선택한 다음  $\overline{\Delta}^\text{t}$ 작업 복사 (Copy Task) 를 선택하여 기능을 즐겨찾기 (FAVOURITES) 에 복사할 수 있습니다 . 필요한 작업을 기본 작업으로 사용할 수 없는 경우 맞춤 작업 (CUSTOM TASK) 을 사용하여 새 작업을 만들어야 합니다 .

## **2.2.1.3 즐겨찾기**

1. 작업 메뉴 (TASK MENU) 에서 즐겨찾기 (FAVOURITES) 를 선택하면 저장됨 (SAVED) 및 복사됨 (COPIED) 작업을 모두 선택할 수 있습니다 .

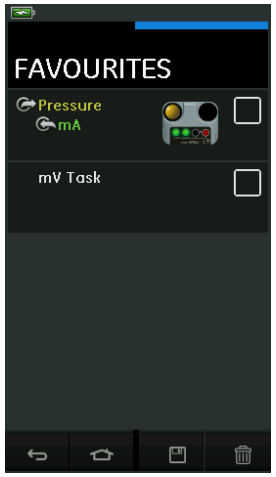

**그림 2**-**8: 즐겨찾기**

- 2. 해당하는 텍스트 또는 다이어그램을 터치하여 필요한 기능을 선택합니다 . DPI611 이 해당 기능을 설정하고 주 교정기 (Calibrator) 화면으로 돌아갑니다 .
- 3 작업은  $\overleftrightarrow{III}$  삭제 (DELETE) 를 선택하여 삭제할 수 있습니다 .

## **2.2.1.4 맞춤 작업**

1. 작업 메뉴 (TASK MENU) 에서 맞춤 작업 (CUSTOM TASK) 옵션을 선택합니다 .

그러면 전기 (Electrical), 압력 (Pressure) 및 USB(IDOS) 채널을 설정할 수 있습니다 .

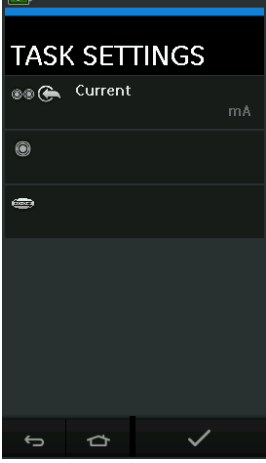

**그림 2**-**9: 작업 설정 (Task Settings) 메뉴**

 $2.$   $\circled{2}$   $\circled{3}$  을 선택하여 채널 설정 (CHANNEL SETTINGS) 메뉴를 시작합니다.

은 압력 측정에 사용됩니다 . ( [섹션](#page-40-0) 2.3 참조 )

 $\overline{\left(\!\overline{\textbf{pos}}\!\right)}$ 은 외장 IDOS 센서에 사용됩니다 . ( [섹션](#page-42-2) 2.4 참조 )

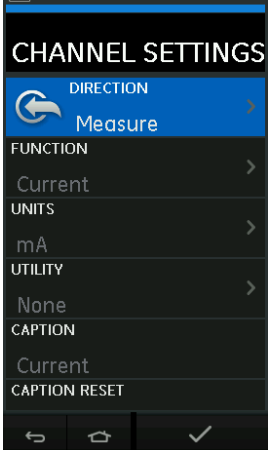

**그림 2**-**10: 채널 설정 (Channel Settings) 메뉴**

- 3. 측정할 채널을 설정합니다 .
	- 방향 (DIRECTION) 은 선택한 기능의  $\bigoplus$  소스 또는  $\bigoplus$  측정을 선택합니다 .
	- 기능 (FUNCTION) 은 필요한 기능을 선택합니다 .

( 예 : 전류 또는 전압 ). 더 많은 옵션을 보려면 디스플레이를 아래에서 위로 스와이프하여 메뉴를 아래로 스크롤합니다 .

- 단위 (UNITS) 는 필요한 단위 유형 ( 예 : Volts, Amps) 을 선택합니다 . 특정 기능에서 사용할 수 있는 단위 유형이 하나만 있을 수 있습니다 .
- 유틸리티 (UTILITY) 는 필요한 유틸리티를 선택합니다 ( 자세한 내용은 섹션 [2.2.2](#page-33-0) 참조 ).
- 캡션 (CAPTION) 에서는 필요한 경우 캡션을 변경할 수 있습니다 .
- 캡션 재설정 (CAPTION RESET) 에서는 캡션을 재설정할 수 있습니다 .
- 모든 설정을 선택했으면 화면 하단의 ✔ 버튼을 눌러 작업 설정 (TASK SETTINGS) 화면으로 돌아갑니다 .
- 또한 설정을 지정하려면 사용자가 작업 설정 (TASK SETTINGS) 메뉴에서 ✔️ 버튼을 눌러야 합니다 .
- 다른 채널이 필요한 경우 위의 단계를 반복합니다 .

#### <span id="page-33-0"></span>**2.2.2 기능 유틸리티 옵션 설정**

각 기능에 대해 하나의 유틸리티만 활성화할 수 있습니다 . 모든 소스 및 측정 기능에 연결된 유틸리티가  $\Omega$ 는 것은 아닙니다 . 모든 옵션에서  $\Omega$  버튼을 누르면 대한 추가 판독값이 재설정됩니다 .

#### **2.2.2.1 최대 / 최소 / 평균**

 $\sqrt{\ }$  최대 / 최소 / 평균 유틸리티는 측정 기능에서만 사용할 수 있습니다 .

추가로 표시되는 값은 입력 신호의 최소값 , 최대값 , 평균값을 보여 줍니다 .

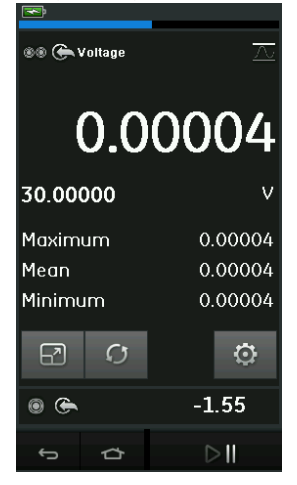

**그림 2**-**11: 최대 / 최소 / 평균 예**

## **2.2.2.2 스위치 시험**

 $\sigma$  스위치 시험 유틸리티는 압력 기능에서 사용할 수 있습니다.

추가로 표시되는 값은 기기가 스위치 열기와 닫기를 감지할 때의 신호 값 ( 측정 또는 소스 ) 을 보여 줍니다 . 두 값 간의 차이는 스위치의 히스테리시스 (Hysteresis) 값으로 표시됩니다 . 상승 신호에서 스위치 상태가 변경되고 하락 신호에서 스위치가 원래 상태로 돌아가는 경사로 자동화와 함께 이 유틸리티를 사용할 수 있습니다 .

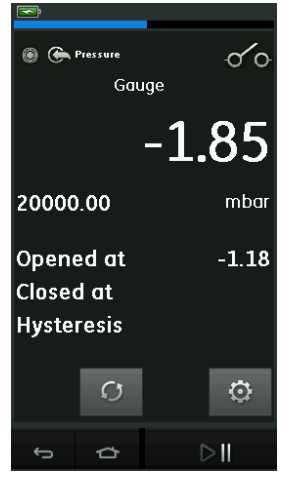

**그림 2**-**12: 스위치 시험 예**

#### **2.2.2.3 완화 밸브**

 $\sqrt{2}$  와화 밸브 유틸리티는 측정 기능에서만 사용할 수 있습니다 .

이 유틸리티는 입력이 정의된 임계값에 도달할 때 응답이 단절되는 회로 또는 메커니즘을 시험합니다 . 이 유틸리티를 사용해 작동 모드(상승 또는 하강)를 선택할 수 있습니다. 이 유틸리티는 입력 신호가 도달할 수 있는 최대값 및 최소값을 나타내는 추가 값을 표시합니다 .

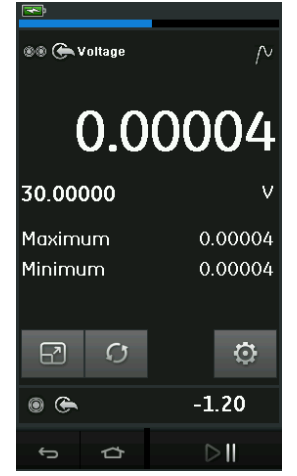

**그림 2**-**13: 완화 밸브 예**

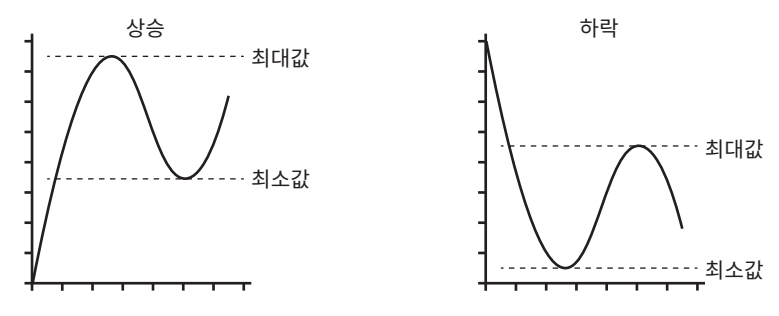

**그림 2**-**14: 완화 밸브 유틸리티**

## <span id="page-35-0"></span>**2.2.3 측정값 표시 옵션**

여러 채널을 사용 중인 경우 다음과 같이 CALIBRATOR 화면에 두 개의 표시 보기가 나타납니다 .

• 그림 2-15 에는 선택한 모든 채널의 축소된 보기가 나와 있습니다 .

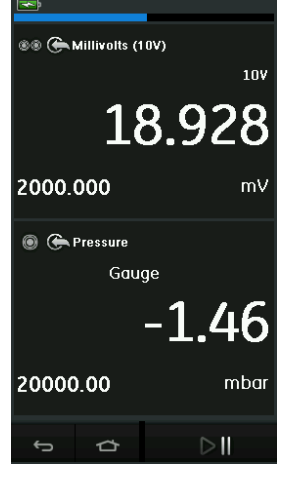

**그림 2**-**15: 교정기 창 - 축소된 보기**
그림 2-16 에는 선택한 채널의 확장된 보기가 나와 있고 나머지 채널을 최소화되어 있습니다.

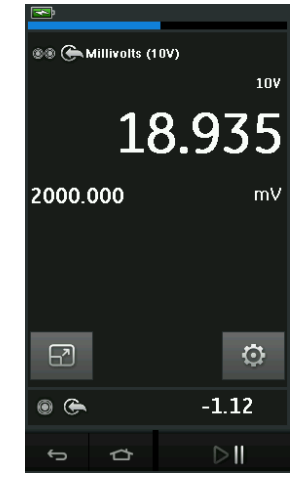

**그림 2**-**16: 교정기 창 – 확장된 보기**

사용자는 확장된 보기로 표시할 채널을 눌러 표시 옵션을 변경할 수 있습니다 .

을 선택하면 모든 채널이 축소된 보기로 표시됩니다 .

**2.2.4 예시 절차**

### **2.2.4.1 예시 절차 : 내부 루프 전원으로 전류 측정 또는 소싱**

그림 2-17 은 내부 루프 전력으로 전류를 측정하거나 소싱할 수 있는 CH1 설정을 보여 줍니다 .

**참고 :** 루프 드라이브는 DPI611 전면에 있는 두 개의 빨간색 단자에 연결하여 전류 (24V) 를 전기 기능으로 활성화하면 제공됩니다 .

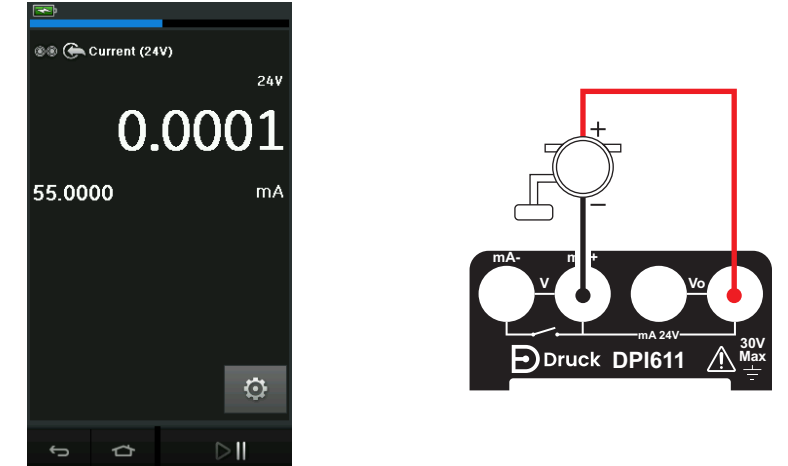

**그림 2**-**17: CH1 에서 전류 측정 범위 ± 55mA**

- 1. 해당하는 소프트웨어 옵션을 설정합니다 .
- 2. 전기 연결을 완료하고 측정 작업 또는 소스 작업을 계속합니다 .
- 3. 소스만 해당 ( 자동화 ): 해당하는 출력 값을 설정합니다 .

### **2.2.4.2 예시 절차 : 전압 측정**

그림 2-18 는 DC 전압 (±30V) 또는 DC mV(±2000mV) 를 측정할 수 있는 CH1 설정을 보여 줍니다 .

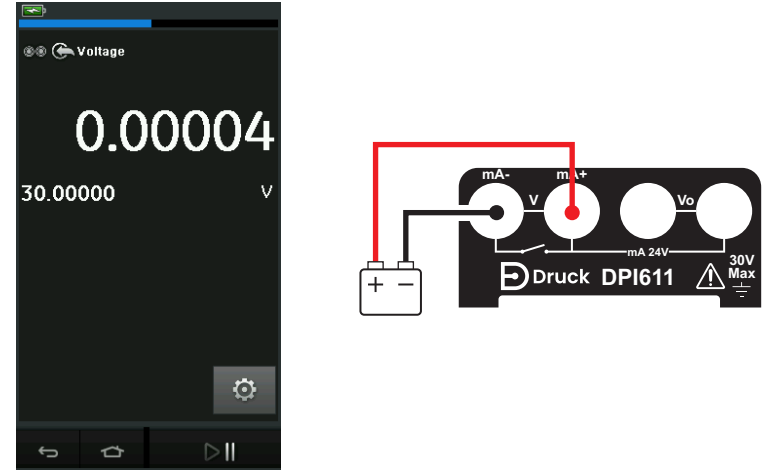

### **그림 2**-**18: CH1 에서 DC V 또는 DC mV 측정**

- 1. 해당하는 소프트웨어 옵션을 설정합니다 .
- 2. 전기 연결을 완료하고 측정 작업을 계속합니다 .

### **2.2.4.3 예시 절차 : 외부 루프 드라이브로 전류 측정 또는 소스**

그림 2-19 및 그림 2-20 은 외부 루프 전력으로 전류를 측정 (±55 mA) 하거나 소스 (0~24 mA) 하기 위한 설정 방법을 보여 줍니다 .

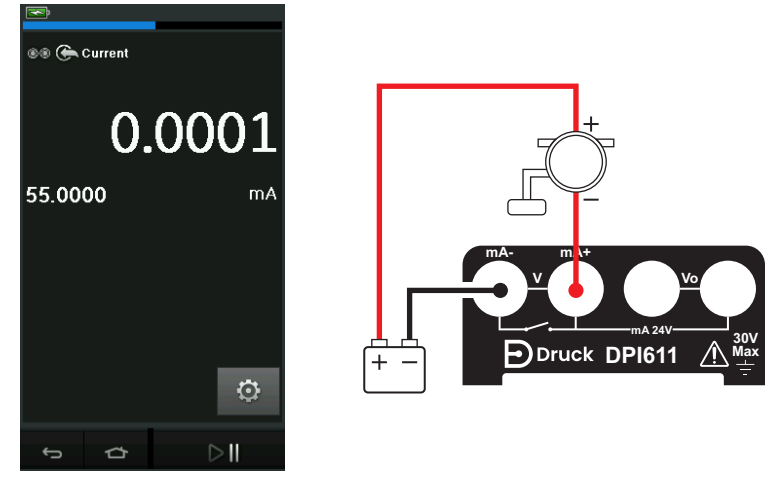

**그림 2**-**19: 외부 루프 전력으로 전류 측정 ( 범위 : ±55mA)**

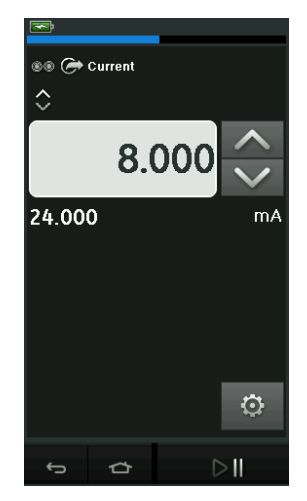

**그림 2**-**20: 외부 루프 전력으로 전류 소싱 ( 범위 : 0~24 mA)**

- 1. 해당하는 소프트웨어 옵션을 설정합니다 .
- 2. 전기 연결을 완료하고 측정 작업 또는 소싱 작업을 계속합니다 .
- 3. 소싱만 해당 ( 자동화 ): 해당하는 출력 값을 설정합니다 .

### **2.2.4.4 예시 절차 : 스위치 시험**

스위치 시험은 압력 기능을 선택한 경우에만 유효합니다 .

스위치 시험을 설정하면 소프트웨어는 전기 채널을 스위치 시험 기능으로 설정합니다 .

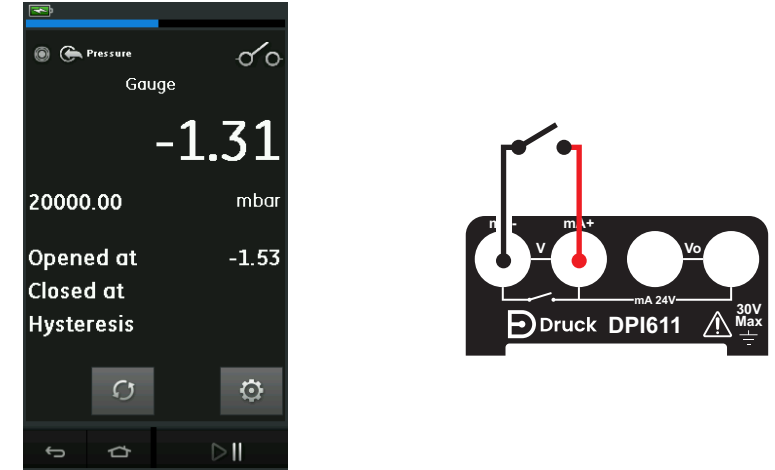

**그림 2**-**21: 스위치 시험**

**참고 :** 이미 전기 기능을 선택한 경우 자동으로 비활성화됩니다 . 디스플레이에 다음 화면 메시지가 표시됩니다 .

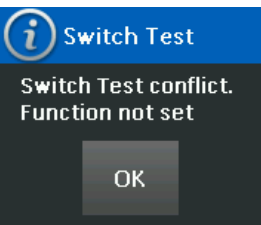

### **2.2.4.5 예시 절차 : 내부 전압 소스를 사용하여 전압 측정**

그림 2-22 에는 저항 브리지 등에 사용하기 위해 내부 전압 소스를 사용하여 DC 전압 (±30V) 또는 DC mV(±2000mV) 를 측정합니다 .

**참고 :** 내부 전압은 DPI611 전면에 있는 Vo 단자에 연결하여 볼트 (10V) 또는 밀리볼트 (10V) 를 전기 기능으로 활성화하면 제공됩니다 .

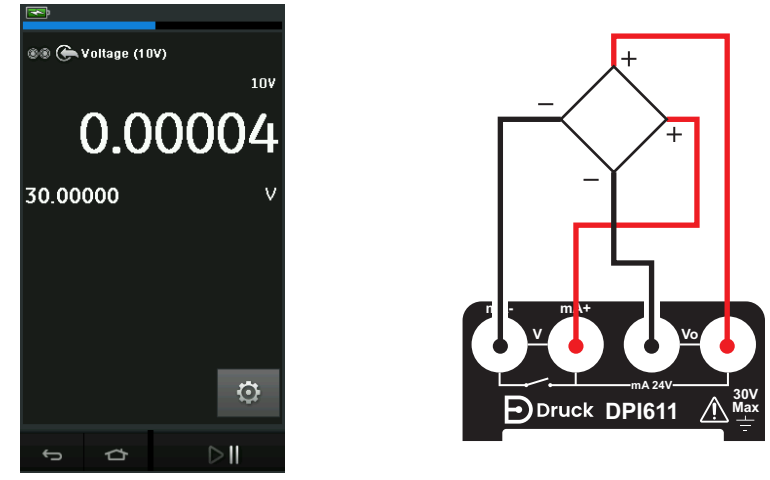

**그림 2**-**22: CH1 에서 DC V(10V) 또는 DC mV(10V) 측정**

- 1. 해당하는 소프트웨어 옵션을 설정합니다 .
- 2. 전기 연결을 완료하고 측정 작업을 계속합니다 .

## **2.3 압력 교정**

압력 작업 (PRESSURE TASKS) 은 작업 메뉴 (TASK MENU) 에서 사용할 수 있습니다 . 자세한 내용은 섹션 [2.2.1](#page-28-0) 에서 확인하십시오 .

해당하는 텍스트 또는 다이어그램을 터치하여 필요한 기능을 선택합니다 . DPI611 이 해당 기능을 설정하고 교정기 (CALIBRATOR) 화면으로 돌아갑니다 .

압력 기능은 맞춤 작업 (CUSTOM TASK) 기능을 통해서도 선택할 수 있습니다 . 자세한 내용은 섹션 2.2.1.4 에서 확인하십시오 .

필요한 경우 단위 또는 기능을 변경합니다 . 필요한 경우 기능의 유틸리티를 설정합니다 .

- 최대 / 최소 / 평균
- 스위치 시험
- 완화 밸브
- 누설 시험

•

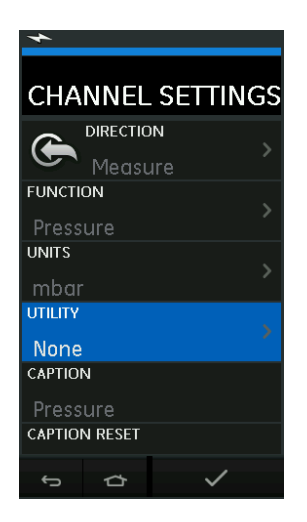

**그림 2**-**23: 채널 설정**

**참고 :** 단위(UNITS) 및 유틸리티 (UTLILITIES)는 맞춤 작업 (CUSTOM TASK) 에서 해당 기능을 선택하여 액세스할 수 있습니다 .

### **2.3.1 누설 시험 설정**

누설 시험 유틸리티는 압력 측정 모드에서만 사용할 수 있습니다 .

이 유틸리티로 시스템의 누설을 계산하는 시험을 수행할 수 있습니다 .

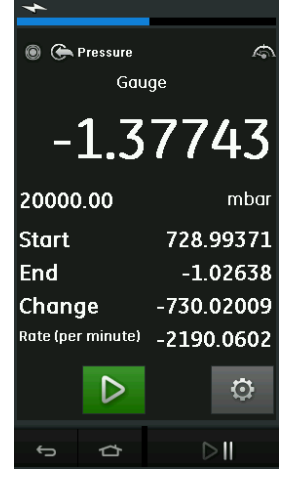

**그림 2**-**24: 누설 시험 예**

누설 시험을 구성하려면 다음을 수행합니다 .

1. 유틸리티를 누설 시험으로 설정합니다 .

다음을 선택합니다 .

SETTINGS >> LEAK TEST

2. 다음 기간을 설정합니다 .

대기 시간 (WAIT TIME): 시험이 시작될 때까지의 대기 시간으로 , 시간 : 분 : 초 (hh:mm:ss) 형식으로 표시됩니다 .

시험 시간 (TEST TIME): 누설 시험의 시간으로 , 시간 : 분 : 초 (hh:mm:ss) 형식으로 표시됩니다 .

 $3.$   $\Box$  을 사용하여 누설 시험을 시작합니다.

4. 을 사용하여 누설 시험을 중지합니다 .

### **2.3.2 압력 모듈을 0 으로 설정**

SETTINGS >> ZERO >> ZERO

이 옵션을 사용하여 사용 중인 압력 모듈에 새로운 0 압력 값을 입력합니다 . 다음 조건 내에서 센서 조정이 허용됩니다 .

• 조정 ≤ 10% FS 양극 압력 값 ( 센서 )

**참고 :** 0 으로 임시 조정하려면 테어 (Tare) 기능을 사용하십시오 .

### **2.3.3 오류 표시**

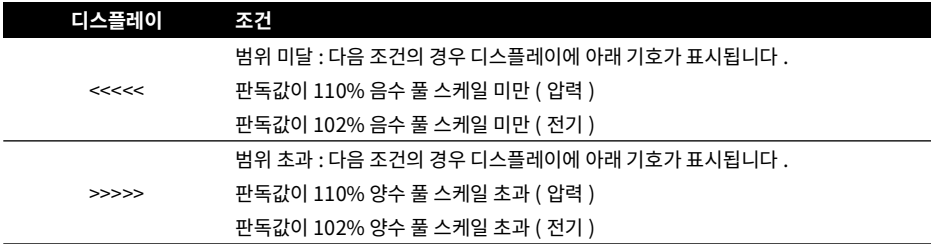

디스플레이에 <<<<<( 범위 미달 ) 또는 >>>>>( 범위 초과 ) 가 표시될 경우 :

- a. 범위가 올바른지 확인합니다 .
- b. 모든 관련 장비와 연결을 사용할 수 있는지 확인합니다 .

## **2.4 압력 측정 : IDOS 옵션**

선택적 품목 . An IDOS UPM( 범용 압력 모듈 ) 은 IDOS( 지능형 디지털 출력 센서 ) 기술을 사용하여 적용된 압력을 측정하고 IDOS 기기에 데이터를 제공합니다 . IDOS 모듈을 사용하기 전에 지침 설명서 K0378 을 참조하십시오 .

IDOS 모듈을 Druck DPI611 에 연결하려면 IO620-IDOS-USB 어댑터를 사용하십시오 .

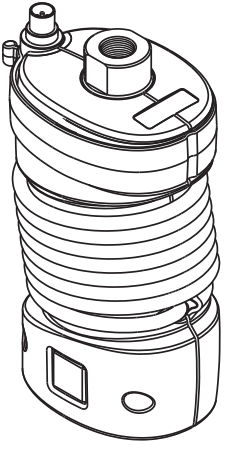

**그림 2**-**25: IDOS 모듈**

### **2.4.1 IDOS 옵션 조립 지침**

- 1. IO620-IDOS-USB 어댑터의 한쪽 끝을 IDOS 모듈에 연결합니다 .
- 2. USB 케이블의 타입 A 끝을 기기의 USB 소켓에 꽂고 타입 B 끝을 어댑터 (IO620-IDOS-USB) 에 꽂습니다 .
- 3. 기기의 전원을 켭니다 .
- 4. <sup>《1009</sup> IDOS 기호가 디스플레이 상단에서 깜박일 경우 IDOS 모듈과 교정기 사이에 통신이 이루어지고 있는 것입니다 .

### **2.4.2 IDOS 기능 절차**

IDOS 모듈에 대한 절차는 내부 압력 센서의 절차와 같습니다 . 작업 메뉴 (TASK MENU) 에서 IDOS 모듈을 활성화합니다 .

- 1. IDOS 기능 ( 측정 또는 차압 )
- 2. 필요한 경우 기능의 단위를 변경합니다 .
- 3. 필요한 경우 기능의 유틸리티를 설정합니다 .
	- 최대 / 최소 / 평균
	- 스위치 시험
	- 누설 시험
	- 완화 밸브

IDOS 모듈의 설정 (Settings) 메뉴에는 다음 옵션이 포함되어 있습니다 .

- 단위
- 프로세스 ( 테어 , 알람 , 필터 , 플로 , 스케일 조정 )
- 영점 이 절차는 IDOS 모듈 또는 내부 압력 센서의 절차와 동일합니다 . 사용하기 전에 게이지 센서의 영점을 조정합니다 .
- 분해능 표시할 자릿수를 선택합니다 .

# **3. 데이터 로깅**

대시보드에서 데이터 로깅 (DATA LOGGING) 옵션을 선택합니다 . 데이터 로깅 기능은 기기 판독값을 검토하거나 분석할 수 있도록 기록합니다 .

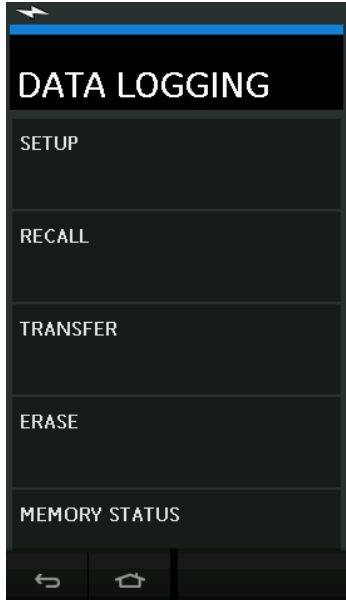

**그림 3**-**1: 데이터 로깅**

다음을 사용하여 데이터 파일을 검토할 수 있습니다 .

• RECALL

다음 방법으로 외부에서 데이터 파일을 처리할 수 있습니다 .

- **TRANSFER** 
	- a. USB 플래시 드라이브로 전송합니다 .
	- b. 직렬 포트를 통해 컴퓨터로 전송합니다 .

이 장에서는 파일에 데이터를 기록하는 데이터 로깅 기능을 사용하는 방법에 대해 설명합니다 . 데이터 로깅 모드에서는 모든 활성 채널의 표시 데이터가 각 데이터 지점에 저장됩니다 . 데이터는 다음 방법으로 저장할 수 있습니다 .

- a. 주기적으로 저장
- b. 키를 누를 때 저장

데이터 로깅이 중지될 때까지 데이터가 장치에 연결된 내장 메모리 또는 USB 플래시 드라이브에 저장됩니다 .

## **3.1 설정**

시작하기 전에 모든 채널을 올바른 기능으로 설정하십시오 . ([2 장](#page-26-0) 참조 ). 데이터 로깅 기능에 액세스하려면 다음을 수행합니다 .

DASHBOARD >> **E** DATA LOGGING >> SETUP

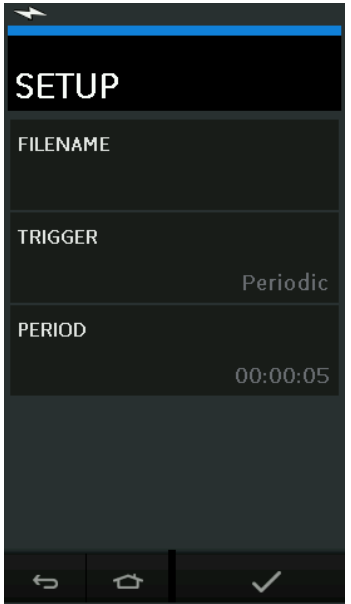

**그림 3**-**2: 데이터 로깅 설정**

• FILENAME

파일 이름을 입력합니다 ( 최대 10 자 ).

• TRIGGER

다음 중 하나를 선택합니다 .

- a. Key Press( 키를 누를 때 저장 버튼을 누를 때마다 하나의 데이터 지점 기록 )
- b. Periodic( 주기적으로 저장 설정된 시간 간격으로 하나의 데이터 지점 기록 )
- PERIOD

이 옵션은 주기적인 데이터 로깅의 시간 간격을 설정하는 데 사용됩니다 . 데이터 로깅 모드를 시작하려면 다음을 수행합니다 .

- 1. 해당 옵션을 선택하고 데이터 로그 파일의 파일 이름을 입력합니다 . **참고 :** 파일 이름 입력 시 우선 대상 (INTERNAL( 내부 ) 또는 USB FLASH DRIVE(USB 플래시 드라이브 )) 을 선택해야 합니다 .
- $2.$   $\checkmark$  버튼을 선택합니다.

## **3.2 작동**

주기 모드에서 데이터 로깅을 시작하려면 ' 로깅 시작 (Start Logging)' 버튼을 누릅니다 .

키 누름 모드에서는 사용자가 로그 (log) 버튼 ← 을 누를 때마다 데이터 지점이 선택됩니다 .

데이터 로깅을 <del>주지하려면  $\mathsf{X}$ 을 선택합니다.</del>

 $\overline{P}$  판독값이 기록될 때마다 이를 표시하기 위해 데이터 로깅 표시기 ● 가 깜박입니다 .

## **3.3 파일 검토**

DASHBOARD >> **e** DATA LOGGING >> RECALL

지점별로 데이터 파일을 보려면 다음을 수행합니다 .

- 1. 파일 이름 버튼을 눌러 데이터 파일의 목록을 표시합니다 .
- 2. 표시할 파일을 선택합니다 .
- $3.$   $\checkmark$  을 눌러 데이터 디스플레이를 표시합니다.
- 4. 한 번에 하나의 데이터 지점을 차례로 표시하려면 다음 로그 (Next Log)  $\boxed{\phantom{p}}$  버튼을 누릅니다. **참고 :** 데이터 지점 시퀀스 번호가 오른쪽 상단에 표시됩니다 ( 예 : 4 /100).
- 5. 하나의 데이터 지점으로 돌아가려면 이전 로그 (Previous Log) 버튼  $\overline{\text{O}}$ 을 누릅니다.
- 6. 화면을 종료합니다 .

## **3.4 파일 관리**

데이터 로그 파일 관리 옵션은 다음과 같습니다 .

**TRANSFER** 

데이터 로그 파일을 다른 컴퓨터에 업로드합니다 .

- ERASE 데이터 로그 파일을 삭제합니다 .
- MEMORY STATUS 여유 메모리 용량을 표시합니다 .

### **3.4.1 전송**

데이터를 다음과 같이 전송할 수 있습니다 .

- USB 플래시 드라이브 : 선택한 파일이 USB 플래시 드라이브의 루트 폴더에 기록됩니다 .
- USB 시리얼 포트 : 데이터를 텍스트 파일로 컴퓨터로 전송합니다 . 통신 프로그램 ( 예 : Microsoft® Hyper Terminal) 을 사용하여 데이터를 수신할 수 있습니다 . 직렬 설정 시 사양은 다음과 같습니다 .

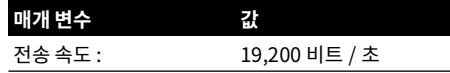

## 3 장 . 데이터 로깅

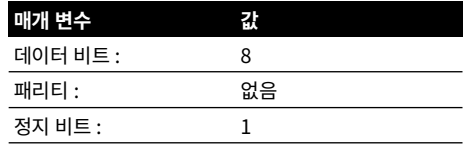

### **3.4.2 지우기**

지우기 옵션은 다음과 같습니다 .

• ERASE ONE FILE

파일을 선택하고 화면의 오른쪽 하단에서 체크 표시를 눌러서 지웁니다 .

• CLEAR INTERNAL 모든 내부 파일을 지웁니다 .

#### **3.4.3 메모리 상태**

MEMORY STATUS 버튼에 다음 영역에서 사용 가능한 메모리 용량이 표시됩니다 .

- 내부
- USB 플래시 드라이브 ( 장착된 경우 )

#### **3.4.4 데이터 형식**

데이터 파일은 CSV( 쉼표로 구분된 값 ) 형식으로 생성됩니다 ( 그림 3-3 참조 ). 따라서 데이터를 스프레드시트로 가져올 수 있습니다 ( 예 : Microsoft® Excel). 데이터 파일의 첫 번째 섹션에는 내용이 포함되어 있습니다 .

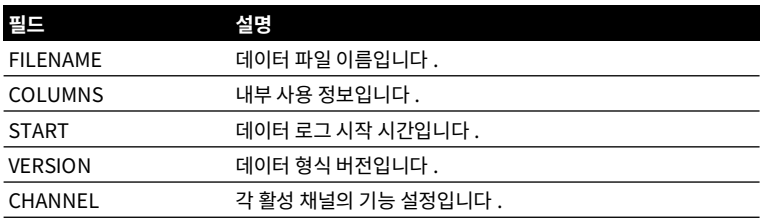

데이터 파일의 두 번째 섹션에 다음 내용이 포함되어 있습니다 .

• 개별 제목

• 데이터 지점 데이터

| FILENAME, P080821A                                 |  |  |  |  |
|----------------------------------------------------|--|--|--|--|
| COLUMNS, 3, 9                                      |  |  |  |  |
| START, 10 Aug 2021, 10:00:00                       |  |  |  |  |
| CHANNEL 001, Current (24V), In, mA, 55             |  |  |  |  |
| CHANNEL 005, HART, In, , 0                         |  |  |  |  |
| DATA, START                                        |  |  |  |  |
| ID, Date, Time, Main Reading, Secondary Reading,   |  |  |  |  |
| 0, 10 Aug 2021, 10:00:00, 8.7525, 24V, 4, 0, False |  |  |  |  |
| 1, 10 Aug 2021, 10:00:15,8.5711,24V,4,0,False      |  |  |  |  |
| 2, 10 Aug 2021, 10:00:30,8.4080,24V,4,0,False      |  |  |  |  |
| 3, 10 Aug 2021, 10:00:45,8.2475,24V,4,0,False      |  |  |  |  |
| 4, 10 Aug 2021, 10:01:00, 8.0733, 24V, 4, 0, False |  |  |  |  |
| 5, 10 Aug 2021, 10:01:15, 7.9288, 24V, 4, 0, False |  |  |  |  |

**그림 3**-**3: 예제 'csv' 데이터 로그 파일**

# **4. 문서화**

이 장에서는 Druck DPI611 교정기에서 사용할 수 있는 다음과 같은 문서화 기능에 대해 설명합니다 .

- ANALYSIS
- RUN PROCEDURE

## **4.1 분석**

분석 기능은 두 개 이상의 DPI611 채널에서 판독값을 가져와 시험 중인 장치의 전송 특성을 교정합니다 . 한 채널은 참조 채널로 , 다음과 같이 사용됩니다 .

- 입력 신호의 측정값을 장치에 제공합니다 .
- 장치 압력 트랜스미터인 경우 참조 채널이 장치에 대한 입력 압력을 측정하는 압력 (Pressure) 이 됩니다 .

다른 채널은 입력 채널로 , 다음과 같이 사용됩니다 .

- 장치의 출력 신호를 측정합니다 .
- 프로세스 트랜스미터를 교정할 경우 전류 측정 모드에서 전기 채널이 될 수 있습니다 .

참조로 정의되지 않은 채널이 기본적으로 입력으로 설정됩니다 .

한 개의 참조 채널이 있어야 하며 교정할 분석 기능 설정에 대해 하나 이상의 입력 채널이 정의되어야 합니다 .

각 값에서 분석 기능이 각 입력 채널의 차이를 계산해 이상적인 전송 특성을 찾고 이를 허용 오차 한도와 비교합니다 .

- 편차가 %Span 또는 %Rdg 로 표시됩니다 .
- 오차 시험 결과가 통과 ゾイ 또는 실패 ヿ゚゚゙゚゙゚゚゙゚゚゙゚゚゚ 아이콘으로 표시됩니다 .

## <span id="page-52-0"></span>**4.2 설정**

- 1. 교정기 기능에서 Druck DPI611 채널을 설정합니다 . ( 섹션 [2.1.1](#page-26-1) 참조 ).
- 2. 교정기를 시험 중인 장치에 연결합니다 .
- 3. 문서화 (Documenting) 기능을 시작합니다 .

DASHBOARD >>  $\widehat{P}$  DOCUMENTING

4. 분석 (ANALYSIS) 버튼을 누릅니다 .

## **4.2.1 참조 채널 정의**

1. 분석에 참조 채널로 사용할 채널 버튼을 누릅니다 .

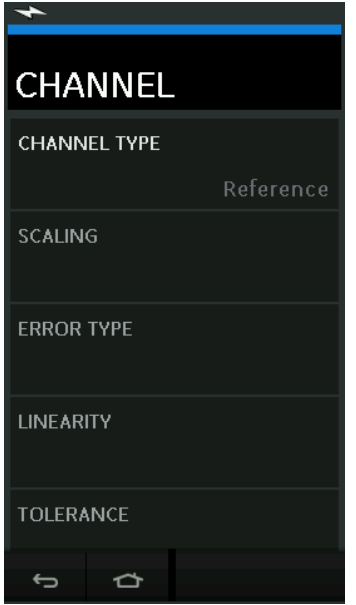

**그림 4**-**1: 참조 채널 선택**

- 2. 참조할 채널 유형을 설정합니다 .
- 3. 해당 채널의 다른 모든 설정은 취소됩니다 . 다른 모든 활성 채널이 입력으로 설정됩니다 .

### **4.2.2 각 입력 채널 정의**

각 입력 채널 버튼을 눌러 입력 옵션을 설정합니다 .

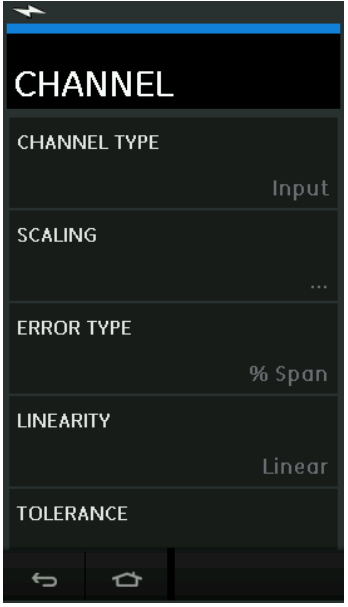

**그림 4**-**2: 입력 옵션 선택**

• SCALING

스케일 조정 값은 이상적인 전송 특성을 정의하는 두 쌍의 값으로 , 최대 및 최소 참조 신호 값 ( 높은 신호 참조 및 낮은 신호 참조 ) 및 해당 입력 신호 값 ( 높은 신호 입력 및 낮은 신호 입력 ) 입니다 .

• ERROR TYPE

이상적인 전송 특성에서의 편차를 표시할 방법을 선택합니다 . 다음 중 하나를 선택할 수 있습니다 . % Span - 입력 신호 범위의 백분율입니다 .

% Rdg - 입력 신호 판독값의 백분율입니다 .

• LINEARITY

참조에서 입력 신호로의 전송 특성입니다 . 다음 중 하나를 선택할 수 있습니다 .

Linear - 비례 응답입니다 .

Square Root - 보통 플로 센서에서 찾을 수 있습니다 .

**TOLERANCE** 전송 특성과의 편차에 대한 시험 한계입니다 .

## **4.3 분석 기능**

입력 채널 매개 변수 ( [섹션](#page-52-0) 4.2 참조 ) 를 설정하고 CHANNEL SETUP( 채널 설정 ) 화면으로 돌아갑니다 .

시작 (Start) 버튼  $\bigcirc$ )을 선택합니다 .

분석 창에 다음이 표시됩니다 .

- 이상적인 전송 특성과 각 입력 채널의 편차
- 오차 한계 시험 아이콘 :

통과  $|\mathcal{L}|$ ( 오차 시험 한계 범위 이내 )

 $\Delta$ 패 $\left[\overline{\mathrm{X}}\right]$  ( 오차 시험 한계 범위를 벗어남 ) 전체 장치 제품군을 확인하려면 다음을 수행합니다 .

- 1. 해당 범위 내에서 참조 신호 값을 단계별로 표시합니다 .
- 2. 각 단계에서 분석 창을 확인합니다 .
- 3. 참조 신호가 교정기에서 공급될 경우 채널 창으로 이동해 참조 값을 변경합니다 .
- 4. 분석 창으로 돌아갑니다 .
- 5. 분석이 완료되면 종료 (exit)  $\bigotimes$ 를 선택해 창을 종료합니다 .

## **4.4 실행 절차**

실행 절차는 4Sight2™ 소프트웨어에서 다운로드한 교정 절차를 수행하는 데 사용됩니다. 4Sight2™ 교정 절차에는 시험 중인 장치를 교정하기 위한 모든 값 ( 시험 포인트 , 경사로 시간 ) 이 포함되어 있습니다 . 해당하는 모든 시험 중인 장치에 대해 같은 교정 절차를 사용할 수 있습니다 . 실행 절차 기능을 사용하려면 다음 항목이 필요합니다 .

- 4Sight2 ™ 교정 소프트웨어 사본
- 표준 USB 리드 ( 제공된 경우 )
- [웹사이트](https://druck.com/software) **https://druck.com/software** 에서 다운로드할 수 있는 Druck DPI611 교정기 장치 드라이버

### **4.4.1 파일 업로드 및 다운로드 순서**

### **표 4**-**1: 파일 업로드 및 다운로드 순서**

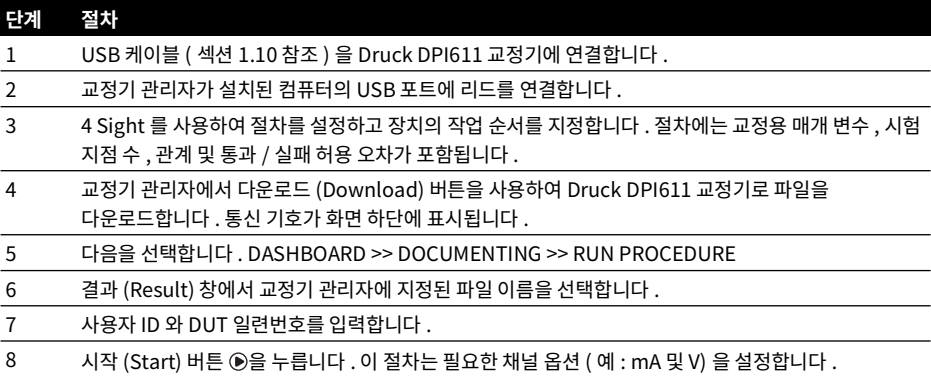

### **표 4**-**1: 파일 업로드 및 다운로드 순서**

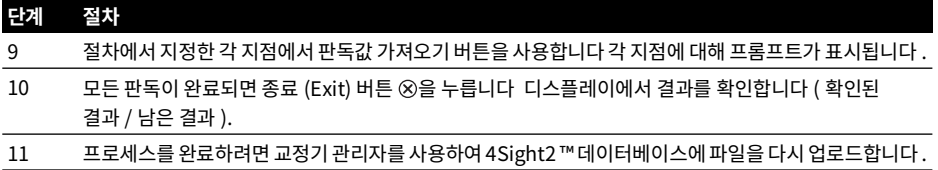

## **5. 교정**

## **5.1 일반**

기기는 교정 인증서와 함께 제조업체에서 제공합니다 . 12 개월의 교정 기간이 권장됩니다 . 실제 교정 간격은 기기 사용 및 지정된 응용 사례에 해당되는 총 측정 불확실성에 따라 다릅니다 .

DPI611 은 매우 정확한 측정 기기이자 시험 장비이며, 시험 조건은 작업 유형에 적합해야 합니다. 교정 확인 및 교정 조정은 교정 기술자가 제어된 환경에서 수행해야 합니다 .

**참고 :** 교정 기술자는 본 장비와 관련된 교정 작업을 수행하는 데 필요한 기술적 지식과 설명서 , 특수 시험 장비 및 도구를 보유하고 있어야 합니다 .

**참고 :** Druck 은 국제 표준에 부합하는 교정 서비스를 제공합니다 .

**참고 :** 교정이 필요한 경우 기기를 제조업체나 승인된 서비스 대행업체로 반송하는 것이 좋습니다 . 대체 교정 시설을 사용할 경우 해당 표준을 따르는지 확인하십시오 .

## **5.2 교정 확인**

선택한 교정 간격에 따라 기기 판독값을 알려진 압력 표준과 비교해야 합니다 .

권장되는 방법은 0 에서 시작하고 , 20% 단계씩 100% 풀 스케일까지 늘렸다가 20% 단계씩 0 까지 줄입니다 .

기기와 압력 표준 사이의 편차를 확인하고 추적 가능성을 고려하십시오 ( 정확도 : 국가 표준 ).

교정 확인 후에 결과가 사양(또는 적절한 성능 표준)의 허용 오차를 초과할 경우 교정 조정을 수행하십시오.

## **5.3 교정 조정**

기기가 올바르게 작동하는 경우 영점 조정 및 풀 스케일 교정은 다릅니다 . 과도한 비선형 또는 온도 효과는 결함을 나타냅니다 . 기기를 자격 있는 서비스 대행업체에 반환해야 합니다 .

## <span id="page-58-0"></span>**5.4 시작 전**

제조업체에서 제공한 원래 부품만 사용하십시오 . 정확한 교정을 위해 다음을 사용하십시오 .

- 표 5-1 에 지정된 교정 장비
- 안정적인 온도 환경 : 21 ± 1°C(70 ± 2°F).

교정 절차를 시작하기 전에 장비를 교정 환경에 최소 두 시간 이상 두는 것이 좋습니다 .

#### **표 5**-**1: 교정 장비**

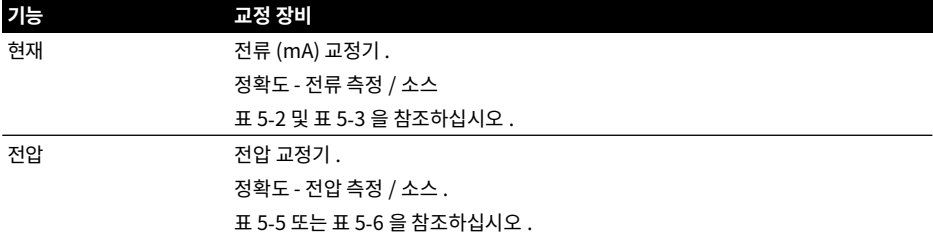

**표 5**-**1: 교정 장비**

| 기능               | 교정 장비                               |
|------------------|-------------------------------------|
| 밀리볼트 (millivolt) | mV 교정기 . 정확도 - 밀리볼트 측정 / 소스.        |
|                  | 표 5-4 를 참조하십시오 .                    |
| 압력 (P1)          | 모두 0.025% 이상의 총 불확실성을 나타냅니다 .       |
| <b>IDOS</b>      | UPM 만 . IDOS UPM 의 사용 설명서를 참조하십시오 . |

교정을 시작하기 전에 기기의 시간과 날짜가 올바른지 확인하십시오 .

측정 또는 소싱 기능에 대한 교정을 수행하려면 고급 메뉴 옵션을 사용하십시오 .

- 1. 다음을 선택합니다 . DASHBOARD >> SETTINGS >> ADVANCED
- 2. 교정 PIN 4321 입력
- $3.$   $\checkmark$  버튼을 선택합니다.
- 4. 다음을 선택합니다 . 교정 수행 (PERFORM CALIBRATION)

그런 다음 기능을 선택하고 교정을 시작합니다 .

- 1. 채널을 선택합니다 .
- 2. 기능을 선택합니다 .
- 3. 범위를 선택합니다 ( 해당되는 경우 ).
- 4. 화면의 지침을 따릅니다 .

교정이 완료되면 다음 교정 날짜를 설정합니다 .

## **5.5 절차 : 전류 ( 측정 )**

다음 절차를 수행합니다 .

- 1. 해당하는 교정 장비 ( 표 5-1 참조 ) 를 연결합니다 .
- 2. 장비가 안정적인 온도에 도달할 때까지 기다립니다 ( 마지막으로 전원을 켠 후 5 분 이상 기다림 ).
- 3. 교정 메뉴[\(섹션](#page-58-0) 5.4 참조)를 사용해 각 범위에 대해 3점 교정(-FS, 0 및 +FS)을 수행합니다. 20 mA 및 55 mA
- 4. 교정이 정확하게 수행되었는지 확인합니다 .
	- a. 해당 전류 ( 측정 ) 기능을 선택합니다 .
	- b. 다음 값을 적용합니다 . mA: -55, -25, -20, -10, -5, 0( 개방 회로 ) mA: 0, 5, 10, 20, 25, 55

c. 오류가 지정된 한도 내인지 확인합니다 ( 표 5-2 참조 ).

**표 5**-**2: 전류 ( 측정 ) 오류 제한**

| 적용된 mA   | 교정기 불확실성 (mA) | 허용되는 DPI611 오류 (mA) |
|----------|---------------|---------------------|
| ± 55     | 0.0030        | 0.0057              |
| ±25      | 0.0025        | 0.0043              |
| ±20      | 0.00063       | 0.0022              |
| ±10      | 0.00036       | 0.0016              |
| ± 5      | 0.00025       | 0.0013              |
| 0(개방 회로) | 0.0002        | 0.0010              |

## **5.6 절차 : 전류 ( 소스 )**

이 범위에 대해 측정 및 소스를 다시 교정할 때는 측정 기능을 소스 기능보다 먼저 조정해야 합니다 . 다음 절차를 수행합니다 .

- 1. 해당하는 교정 장비 ( 표 5-1 참조 ) 를 연결합니다 .
	- CH1(24 mA 범위 ): ( 표 5-3 참조 ).
- 2. 장비가 안정적인 온도에 도달할 때까지 기다립니다 ( 마지막으로 전원을 켠 후 5 분 이상 기다림 ).
- 3. 교정 메뉴 ( [섹션](#page-58-0) 5.4 참조 ) 를 사용하여 2 점 교정 (0.2 mA 및 FS) 을 수행합니다 .
	- $\cdot$  CH1 $\cdot$  24 mA
- 4. 교정이 정확하게 수행되었는지 확인합니다 .
	- a. 해당 전류 ( 소스 ) 기능을 선택합니다 .
	- b. 다음 값을 적용합니다 .
		- mA: 0.2, 6, 12, 18, 24
	- c. 오류가 한도 내인지 확인합니다 ( 표 5-3 참조 ).

**표 5**-**3: 전류 ( 소스 ) 오류 제한**

| 적용된 mA | 교정기 불확실성 (mA) | 허용되는 DPI611 오류 (mA) |
|--------|---------------|---------------------|
| 0.2    | 0.00008       | 0.0013              |
| 6      | 0.00023       | 0.0017              |
| 12     | 0.00044       | 0.0020              |
| 18     | 0.0065        | 0.0024              |
| 24     | 0.0012        | 0.0028              |

## <span id="page-60-0"></span>**5.7 절차 : DCmV/V( 측정 )**

다음 절차를 수행합니다 .

- 1. 해당하는 교정 장비 ( 표 5-1 참조 ) 를 연결합니다 .
- 2. 장비가 안정적인 온도에 도달할 때까지 기다립니다 ( 마지막으로 전원을 켠 후 5 분 이상 기다림 ).

3. 교정 메뉴 ( [섹션](#page-58-0) 5.4 참조 ) 를 사용하여 적용되는 범위 세트에 대해 3 점 교정 (-FS, 0 및 +FS) 을 수행합니다 .

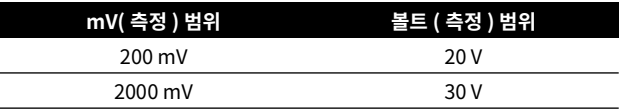

- 4. 교정이 정확하게 수행되었는지 확인합니다 .
	- a. 해당 밀리볼트 또는 볼트 ( 측정 ) 기능을
	- b. 다음과 같이 해당 교정에 적합한 입력 값을 적용합니다 . mV: -2000, -1000, -200, -100, 0( 단락 ) mV: 0, 100, 200, 1000, 2000 볼트 (V): -30, -21, -20, -10, -5, 0( 단락 ) 볼트 (V): 0, 5, 10, 20, 21, 30
	- c. 오류가 한도 내인지 확인합니다 ( 표 5-4 및 표 5-5 참조 ).

### **표 5**-**4: 밀리볼트 ( 측정 ) 오류 제한**

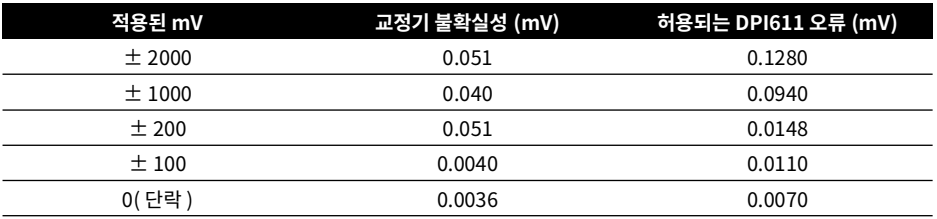

### **표 5**-**5: 전압 ( 측정 ) 오류 제한**

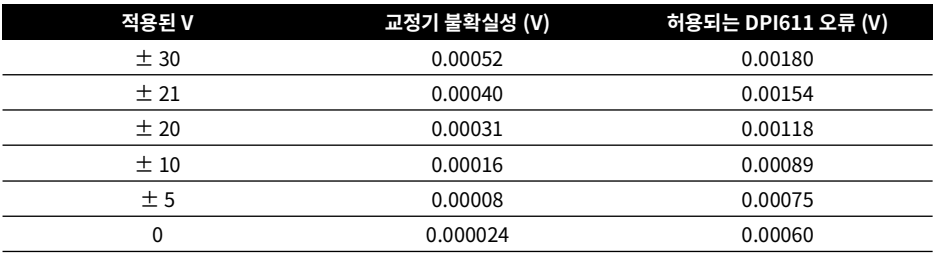

## **5.8 절차 : DC 전압 ( 소스 )**

다음 절차를 수행합니다 .

1. 해당하는 교정 장비 ( 표 5-1 참조 ) 를 연결합니다 .

2. 장비가 안정적인 온도에 도달할 때까지 기다립니다 ( 마지막으로 전원을 켠 후 5 분 이상 기다림 ).

3. 교정 메뉴 ( [섹션](#page-58-0) 5.4 참조 ) 를 사용하여 적용되는 범위에 대해 2 점 교정을 수행합니다 .

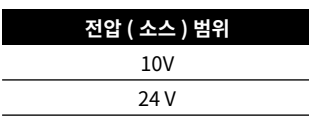

- 4. 교정이 정확하게 수행되었는지 확인합니다 .
	- a. 적용되는 전압 (10V) 또는 전류 (24V)( 측정 ) 기능을 선택합니다 ( [섹션](#page-60-0) 5.7 참조 ).

10V

#### 24V

b. 오류가 한도 내인지 확인합니다 ( 표 5-6 참조 ).

**표 5**-**6: 전압 ( 소스 ) 오류 제한**

| ネヘリ | 교정기 불확실성 (V) | 허용되는 DPI611 오류 (V) |
|-----|--------------|--------------------|
|     | 0.0001       | 0.0015             |
|     | 0.0004       | 0.0036             |

## **5.9 절차 : 압력 표시기**

다음 절차를 수행합니다 .

- 1. 장비를 압력 표준에 연결합니다 .
- 2. 장비가 안정적인 온도에 도달할 때까지 기다립니다 ( 마지막으로 전원을 켠 후 60 분 이상 기다림 ).
- 3. 교정 메뉴 ( [섹션](#page-58-0) 5.4 참조 ) 를 사용하여 2 점 교정을 수행합니다 .
	- 게이지 센서에 대해 0 및 +FS.
- 4. 교정이 정확하게 수행되었는지 확인합니다 .
	- a. 해당 압력 기능을 선택합니다 .
	- b. 다음 압력 값을 적용합니다 .

0, 20, 40, 60, 80, 100, 80, 60, 40, 20(%FS).

- c. 다음 압력 값을 적용합니다 . -200, -400, -600, -800, -600, -400, -200, 0mbar
- d. 오류가 한도 내인지 확인합니다 . 데이터 시트에서 정확도 (Accuracy) 열에 값을 사용하십시오 .

### **5.10 절차 : IDOS UPM**

( 참조 : 사용 설명서 IDOS UPM).

교정이 완료되면 기기가 자동으로 UPM 에 새 교정 날짜를 설정합니다 .

# **6. 부속품 지침**

## **6.1 Dirt Moisture Trap 20 bar(P/N IO620**-**IDT621)**

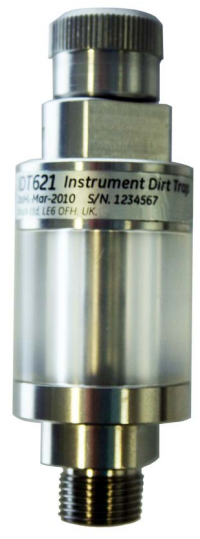

### **6.1.1 사양**

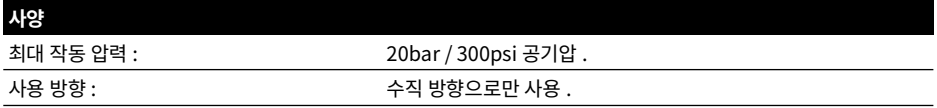

### **6.1.2 압력 연결**

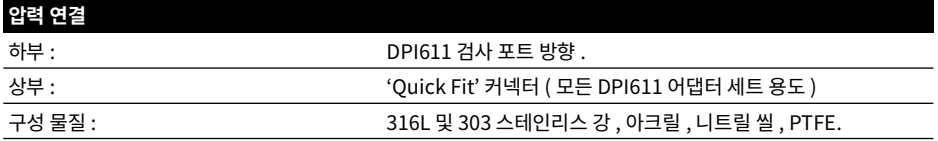

### **6.1.3 작동**

**정보 해당 장치는 DPI611 압력 교정기에 사용하도록 설계되었습니다 .**

- 1. DPI611 의 Test Station 에 Dirt Moisture Trap 을 맞춥니다 .
- 2. 사용 중 투명 챔버 내부에 습기 또는 입자가 보이는 경우 트랩을 분해 및 청소합니다. (섹션 [6.1.4](#page-65-0) 참조).

<span id="page-65-0"></span>**6.1.4 청소 주의 용제 사용 금지 - 아크릴 챔버 및 씰이 손상될 수 있습니다 .**ō

- 1. 상단부의 나사를 풀고 투명 챔버를 분해합니다 .
- 2. 구성요소를 청소합니다 .
- 3. 부드러운 천 또는 휴지로 닦아 냅니다 .
- 4. 모든 씰이 제자리에 있는지 확인한 후 재조립합니다 .

# **7. 누설 시험 절차**

이 섹션에서는 다음 DPI611 압력 범위에 대한 누설 시험 절차를 설명합니다 .

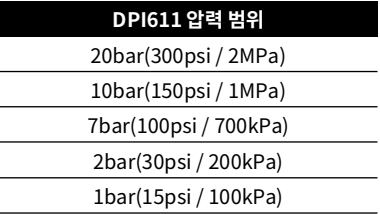

## **7.1 압력**

- 1. 외부 전원 공급 장치를 연결하고 전원을 켭니다 .
- 2. 메뉴에서 Pressure 표시를 선택하고 단위로는 bar 를 선택합니다 .
- 3. 블랭킹 플러그 (P/N 111M7272-1) 와의 시험 통제부 연결을 블랭크 처리합니다 .
- 4. 볼륨 조정기를 대략 중간 범위 정도로 설정합니다 .
- 5. 압력 방출 밸브를 꽉 닫습니다 .
- 6. 펌프를 압력 (+) 으로 설정하고 아래에 나와 있는 대략적인 압력을 생성합니다 .

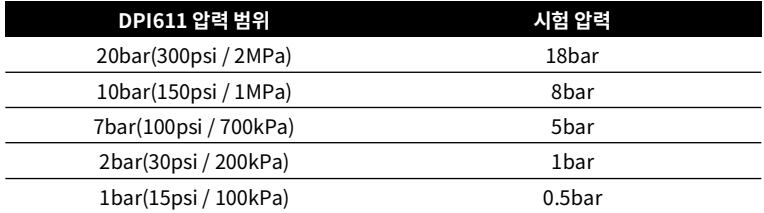

7. 볼륨 조정기를 사용하여 압력을 아래에 나와 있는 값으로 높입니다 .

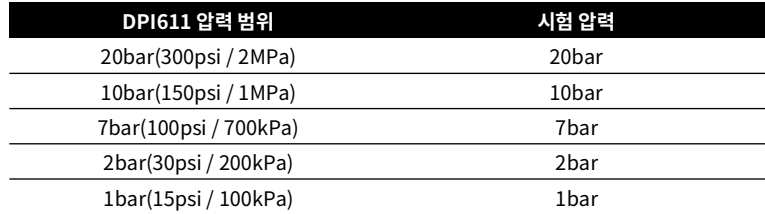

- 8. 메뉴에서 "Leak Test" 를 선택하고 단위는 bar, 기간은 1 분으로 설정합니다 .
- 9. 압력이 안정 상태가 되도록 1 분 동안 기다립니다 .

J.

l,

10. 누설 시험을 시작하고 1 분이 더 지난 후에 누설량을 확인합니다 .

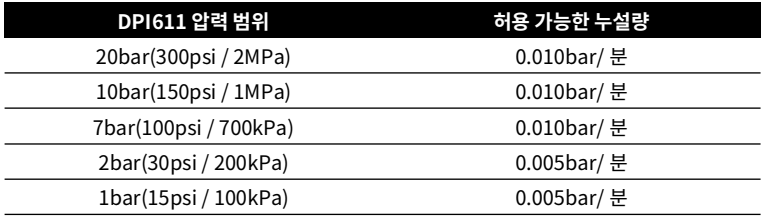

## **7.2 진공**

- 1. 압력 방출 밸브를 열어 압력을 방출합니다 .
- 2. 볼륨 조정기를 안쪽으로 완전히 조입니다 .
- 3. 압력 방출 밸브를 꽉 닫습니다 .
- 4. 펌프를 진공 (-) 으로 설정하고 가능한 최대 진공을 생성합니다 .
- 5. 볼륨 조정기를 완전히 풀어 -0.950 bar 에 맞춥니다 .
- 6. 진공이 안정 상태가 되도록 1 분 동안 기다립니다 .
- 7. 누설 시험을 시작하고 시험이 완료된 후 누설량을 기록합니다 .
- 8. 1 분 동안의 누설량이 분당 0.005bar 를 초과하면 안 됩니다 .

# **8. 일반 사양**

Druck DPI611 교정기 및 관련 액세서리의 전체 사양은 관련 제품 데이터시트를 참조하십시오 .

DPI611 은 다음 환경 요구 사항에 따라 실내에서 사용하도록 제작되었습니다 . 환경 요구 사항을 충족할 경우 DPI611 을 실외에서 휴대용 기기로 사용할 수도 있습니다 .

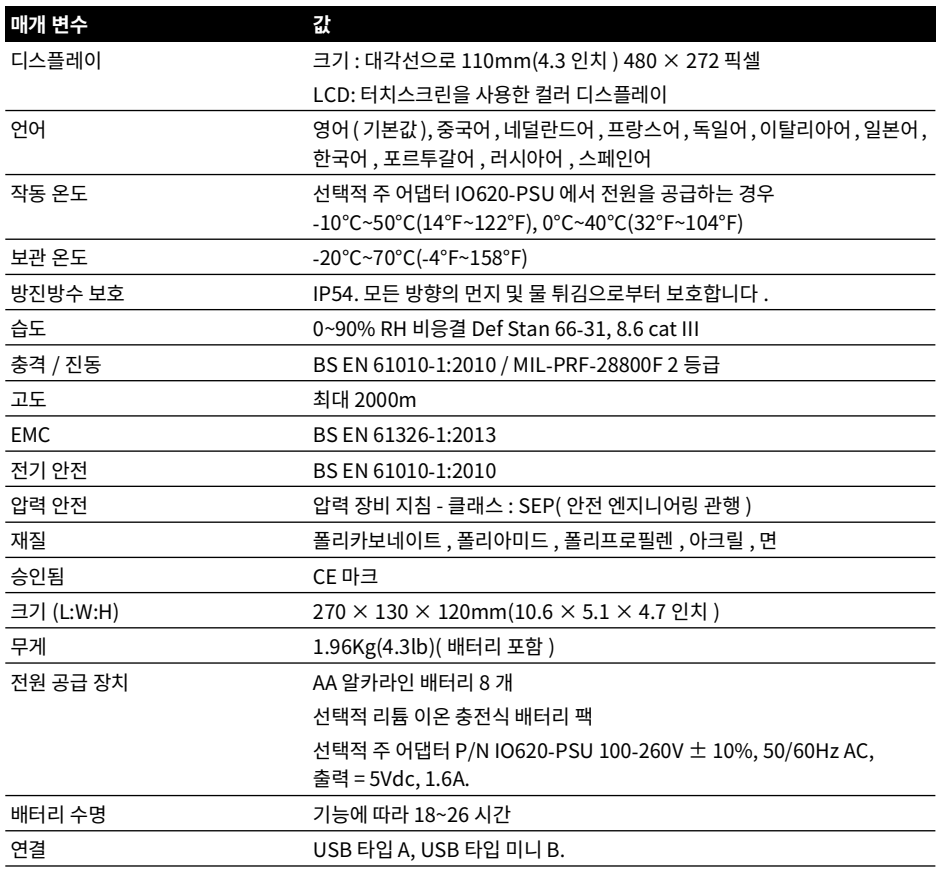

**참고 :** DPI611 은 유럽 IEC 60529 표준에 따라 IP54 의 방진방수 보호 등급을 갖춘 것으로 평가되었지만 , 이는 안전상의 이유가 아닌 신뢰성을 알리기 위해 평가된 것입니다 .

**참고 :** EN 61326-1:2013 의 부록 A 의 내성 요구 사항을 충족하려면 , 산업 환경에서 사용할 때 측정 사양을 보장하도록 장치가 배터리로 구동되어야 합니다 .

**참고 :** DPI611 의 케이스는 자외선에 장기간 노출되기에 적합하지 않습니다 .

**참고 :** DPI611 은 실외 환경에 영구적으로 설치하기에 적합하지 않습니다 .

# **9. 문제 해결**

## **9.1 압력 생성**

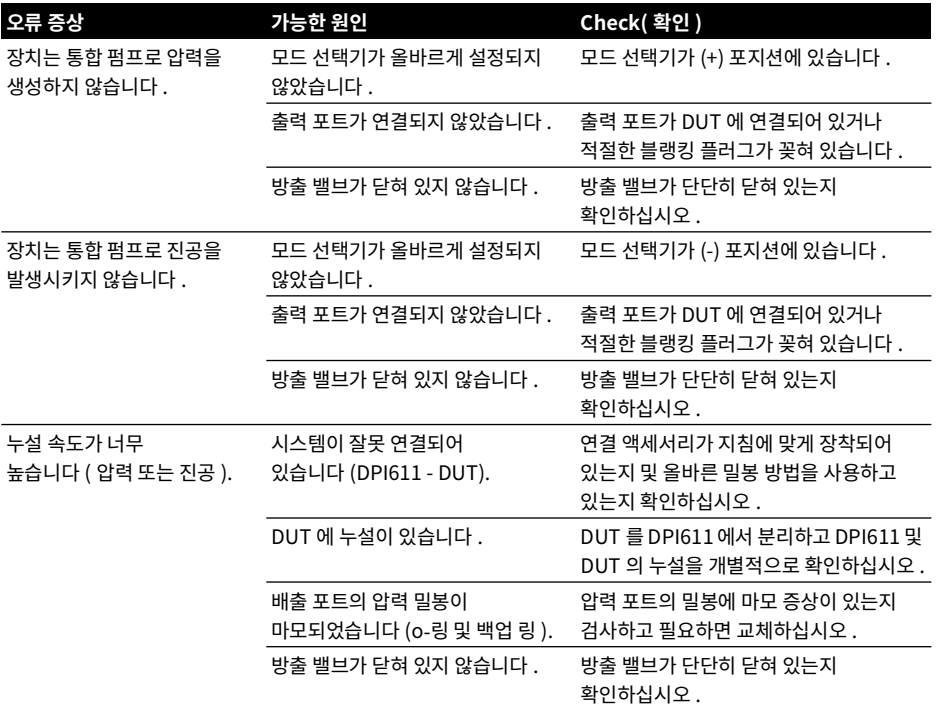

## **9.2 일반**

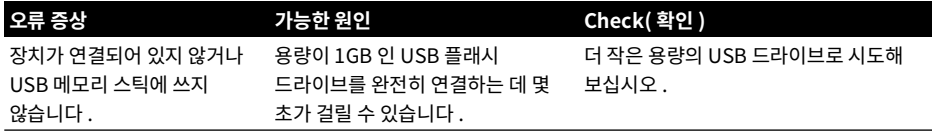

## 9 장 . 문제 해결

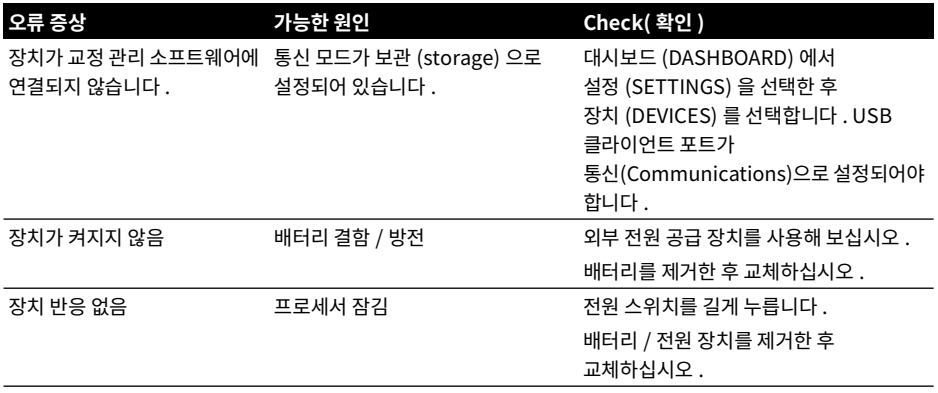
## **지사 위치**

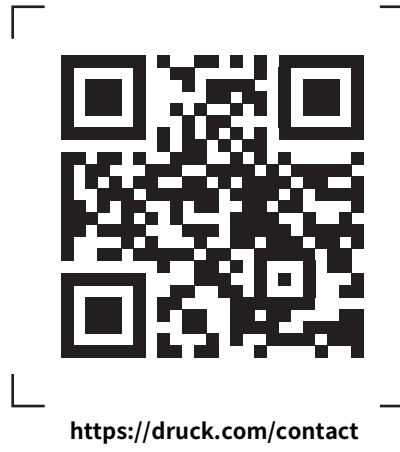

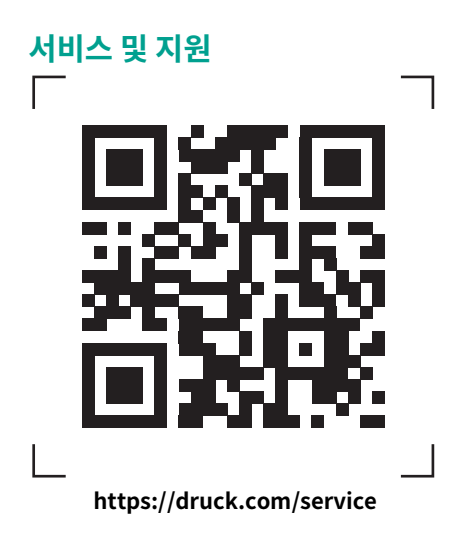